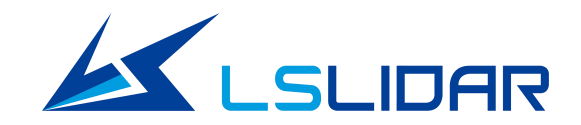

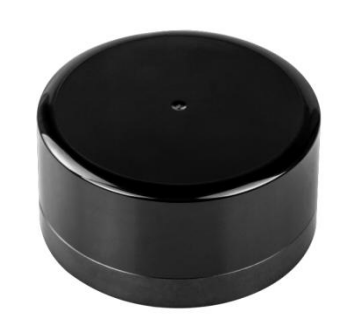

# M10 **Navigation & Obstacle Avoidance LiDAR Manual**

## **V1.1**

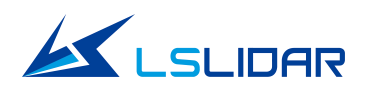

### **Catologue**

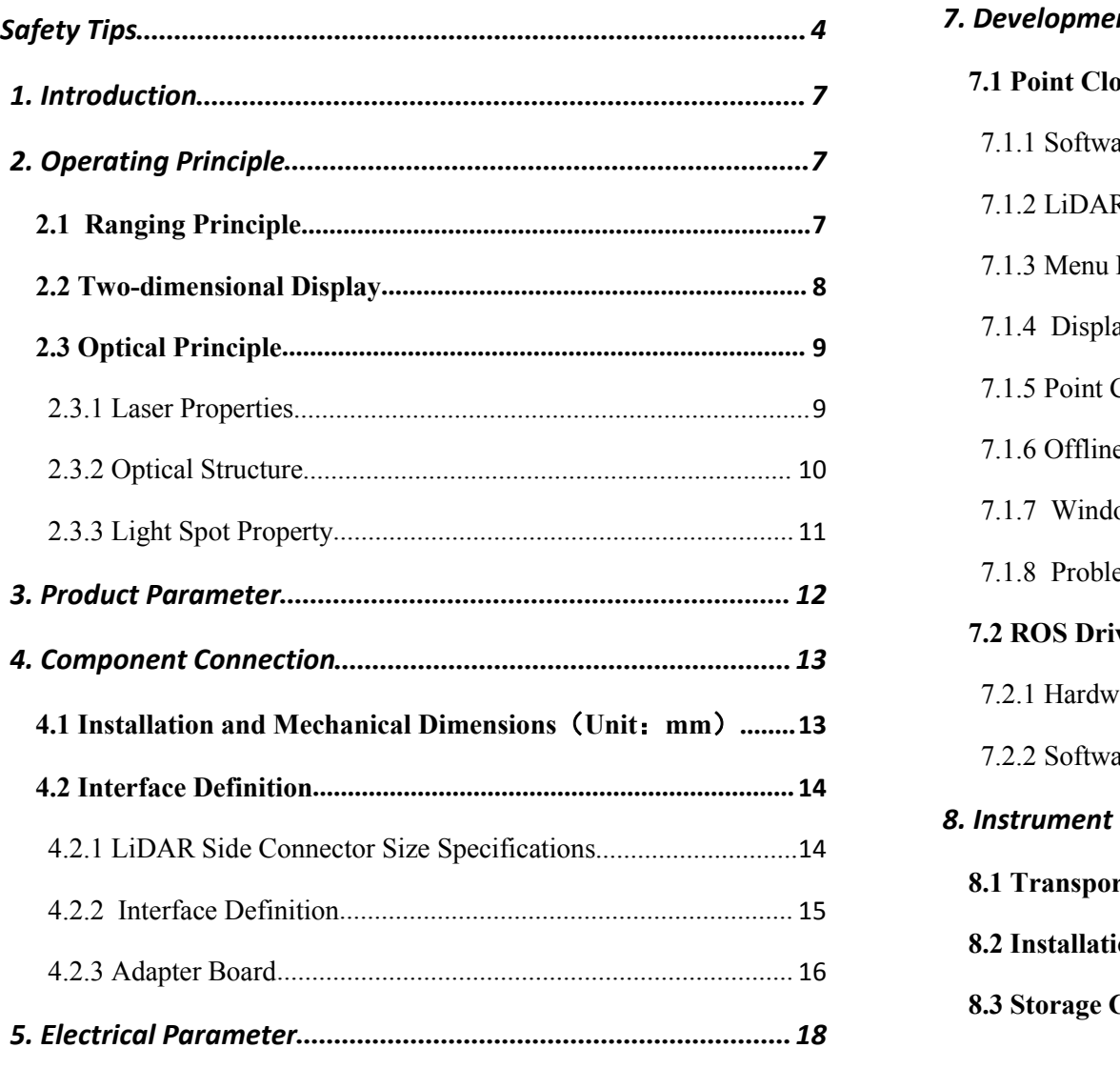

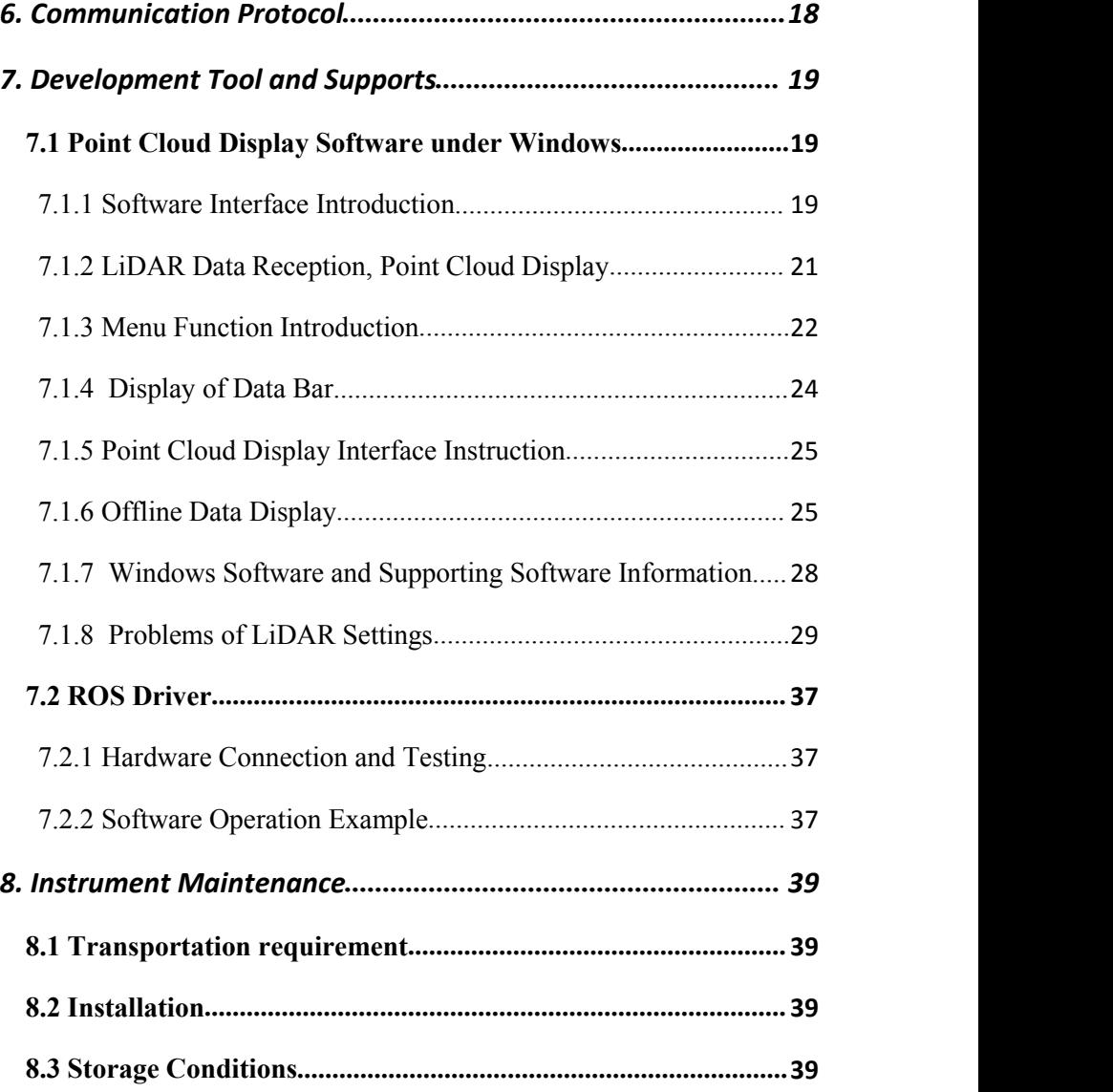

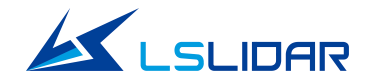

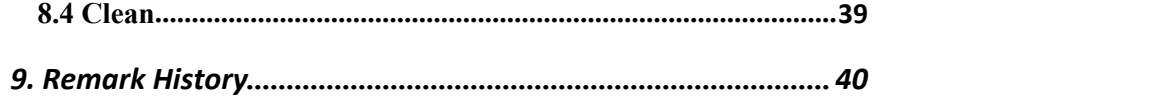

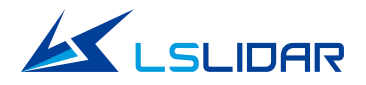

### <span id="page-3-0"></span>**Safety Tips**

Before using the product, please follow all instructions carefully and consult all relevant national and international safety regulations for your application.

### **Notice**

Please do not disassemble the LiDAR in any way. It is forbidden to watch the transmitting laser through a magnifying device (such as microscope, eye loupe or other magnifying glass). For repairs and maintenance inquiries, please contact authorized agents or the technical support staff of LS LiDAR. Unauthorized open may cause risk and loss of the warranty of the product.

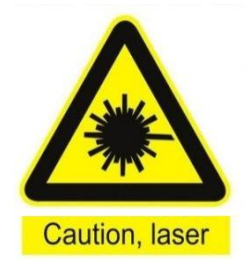

### **Laser Safety Class 1**

The device satisfies the requirement of

- IEC60825-1:2014
- 21 CFR 1040.10 & 1040.11 standards, except for the deviations (IEC 60825-1 Edition 3) described in Laser Notice No. 56 issued on May 8, 2019

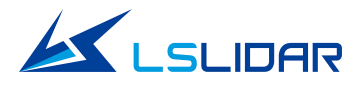

### **Safety Warning**

In any case, if you suspect that the product has malfunctioned or been damaged, please stop using it immediately to avoid injury to the user.

### **Handling**

This product consist of metal, glass, plastic, as well as sensitive electronic components. Improper handling such as dropping, piercing or squeezing may cause irreversible damage to the product.

### **Power Supply**

Only the cables and cable junction box were provided by LS LiDAR. Please make sure the power adapters that meet the product voltage 9~36VDC (Typical  $12 \sim 24$ VDC). Using damaged cables, adapters or supplying power in a humid environment can result in fire, electric shock, personal injuries, product damage, or property loss.

### **High Temperature of Housing**

When the product is running or after running, touching the housing may cause discomfort or even scald. At this time, avoid direct skin contact with the product; if you use this LiDAR product as part of your product, please be sure to inform the user of your product about the high temperature risk of the housing.

### **Light Interference**

Some precision optical instruments may be interfered by the laser emitted from the product.Please pay attention to it.

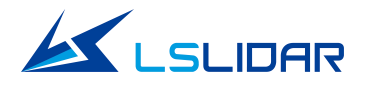

### **Vibration Conditions**

The product is designed to withstand specified vibration and shock condition defined in the specification of the product. Damage caused by vibration and/or beyond the specified value is not covered by warranty.

### **RF Interference**

Please observe the signs and notices on the product that prohibit or restrict the use of electronic devices. Although the product is designed, tested, and manufactured to comply with the regulations on RF radiation, the radiation from the product may still influence other electronic devices.

### **Medical Device Interference**

Some components in the product can emit electromagnetic fields, which may interfere with medical devices such as cochlear implants, heart pacemakers, and defibrillators. Consult your physician and medical device manufacturers for specific information regarding your medical devices and whether you need to keep a safe distance from the product.If you suspect that the product is interfering with your medical device, stop using the product immediately.

### **Explosive Atmosphere and Other Air Conditions**

Do not use the product in any area where is potentially explosive atmospheres are present, such as high concentrations of flammable chemicals, vapors, or particulates (including particles, dust, and metal powder) in the air. Exposing the product to high concentrations of industrial chemicals, including liquefied gases that are easily vaporized (such as helium), can damage or weaken the product's function. Please observe all the signs and instructions on the product.

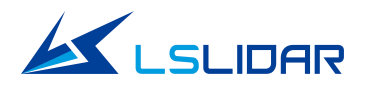

### <span id="page-6-0"></span>**1. Introduction**

This manual describes the operating principle, specifications, parameters, installation, and data format of the M10 LiDAR. The product manual is updated with the product technical upgrade. For the latest version, please contact LeiShen's technical support.

The M10 LiDAR adopts TOF (time of flight) principle to capable of 2 D scanning detection of the surrounding 360 ° environment. M10 uses wireless power supply and optical communication, measuring frequency for 10khz. The accuracy is to reach the  $\pm$  3cm with the maximum range from 10 meters. It is mainly used in indoor service robot, cleaning robot, UAV and other precise positioning and obstacle avoidance applications.

### <span id="page-6-1"></span>**2. Operating Principle**

### <span id="page-6-2"></span>**2.1 Ranging Principle**

Distance Measurement: Time of Flight (TOF)

(1) A laser diode emits a beam of ultrashort laser pulses onto the target object.

(2) The laser pulses are diffusely reflected after hitting the target object. The returning beam is detected by an optical sensor.

(3) Distance to the object can be accurately measured by calculating the time between laser emission and receipt.

The working principle is shown in the figure below:

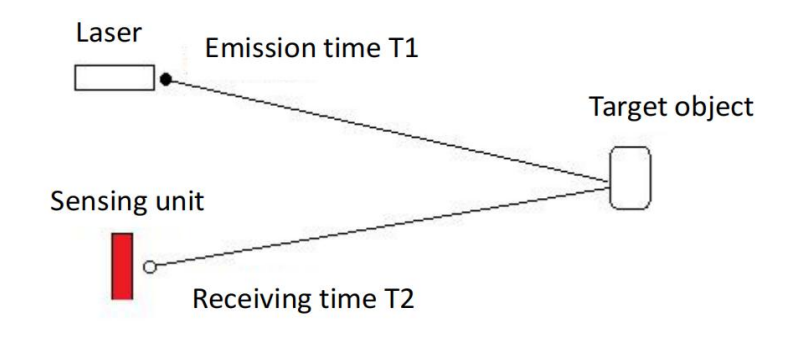

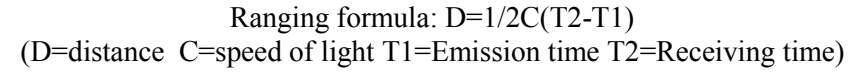

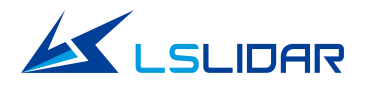

#### <span id="page-7-0"></span>**2.2 Two-dimensional Display**

The distance value of the detected object is calculated by the signal processing unit inside the M10. Combined with the angle information output by the angle measurement module, the two-dimensional plane information of the surrounding 360-degree environment in the range can be obtained.

The two-dimensional plane display effect diagram is shown in the figure below:

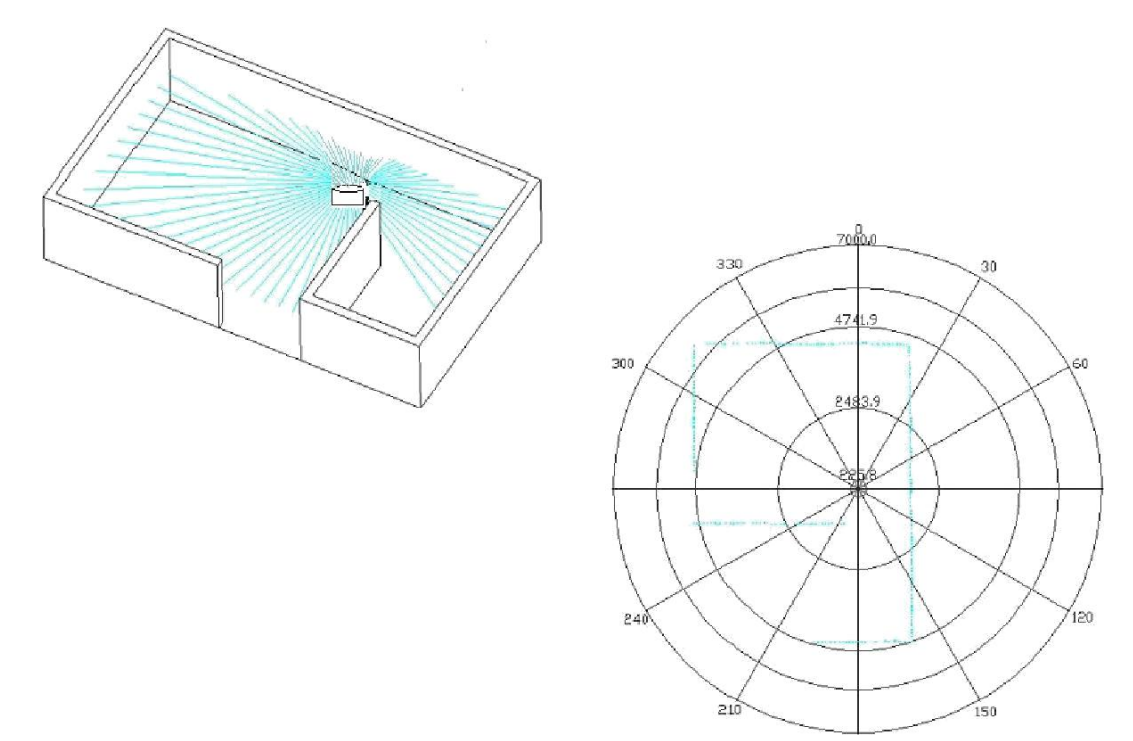

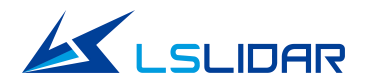

### <span id="page-8-0"></span>**2.3 Optical Principle**

#### <span id="page-8-1"></span>**2.3.1 Laser Properties**

The optical parameters of N series LiDAR are as follows:

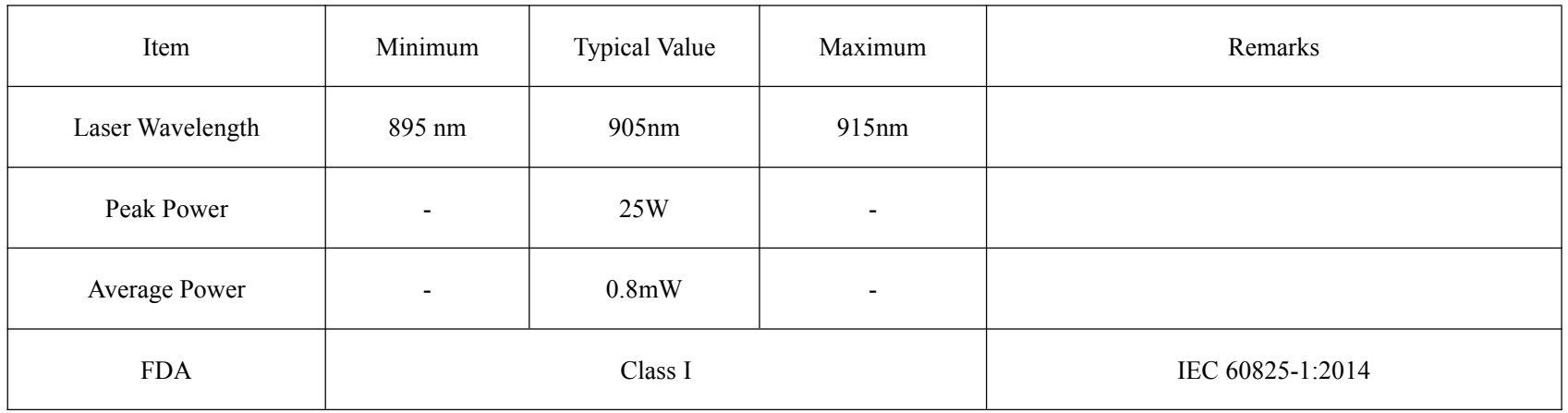

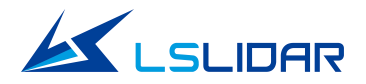

#### <span id="page-9-0"></span>**2.3.2 Optical Structure**

M10 adopts the telescope-type optical structure placed in parallel at the receiving and emission level. In the installation of LiDAR and the integration into the robot system, the internal optical structure should be considered in order to fulfill the LiDAR function in high accuracy. In order to facilitate the customer's use, especially the calculation of geometric relationship, we define a polar coordinate system at the center point of the LiDAR . It turns clockwise and the zero degree angle start from the cable outlet.

Following is the figure of the M10 LiDAR (top view):

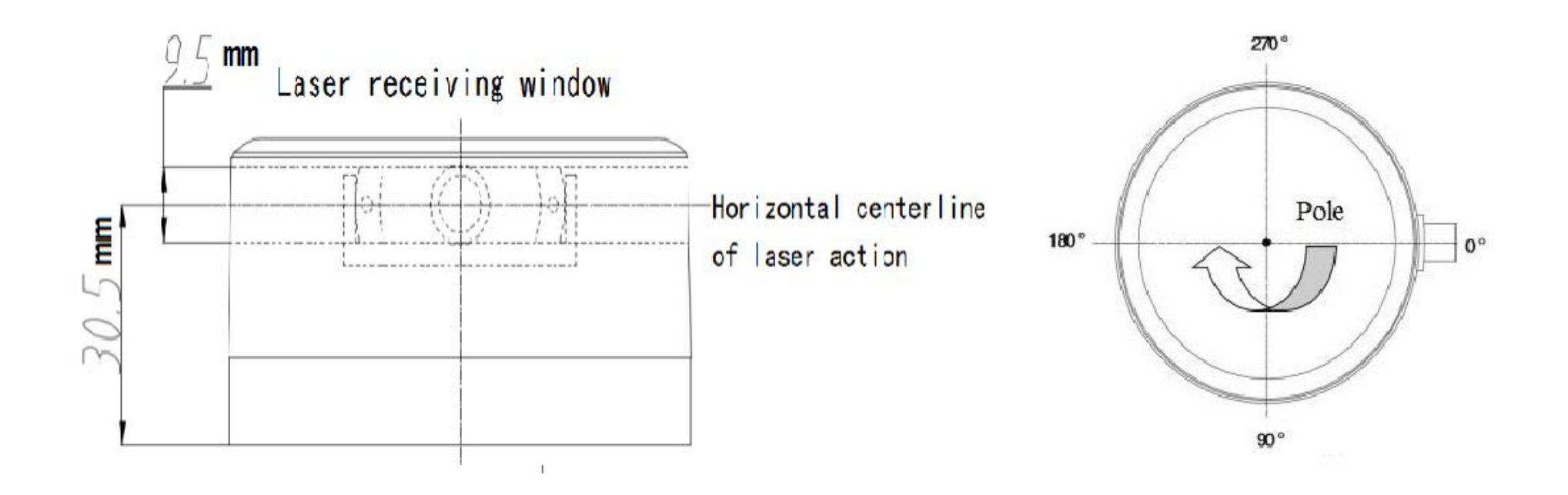

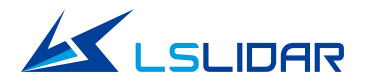

#### <span id="page-10-0"></span>**2.3.3 Light Spot Property**

The light spot of M10 LiDAR is an oval shape placed vertically,And the divergence angle is 6.8mrad in vertical direction and 2.5mrad in horizontal direction. The spot size at any distance can be calculated by multiplying the divergence angle by the distance. For example, the calculation method of spot at 10m as follow::

Vertical direction at 10m:10\*6.8\*10-3=0.068m

Horizontal direction at 10m:10\*2.5\*10-3=0.025 m

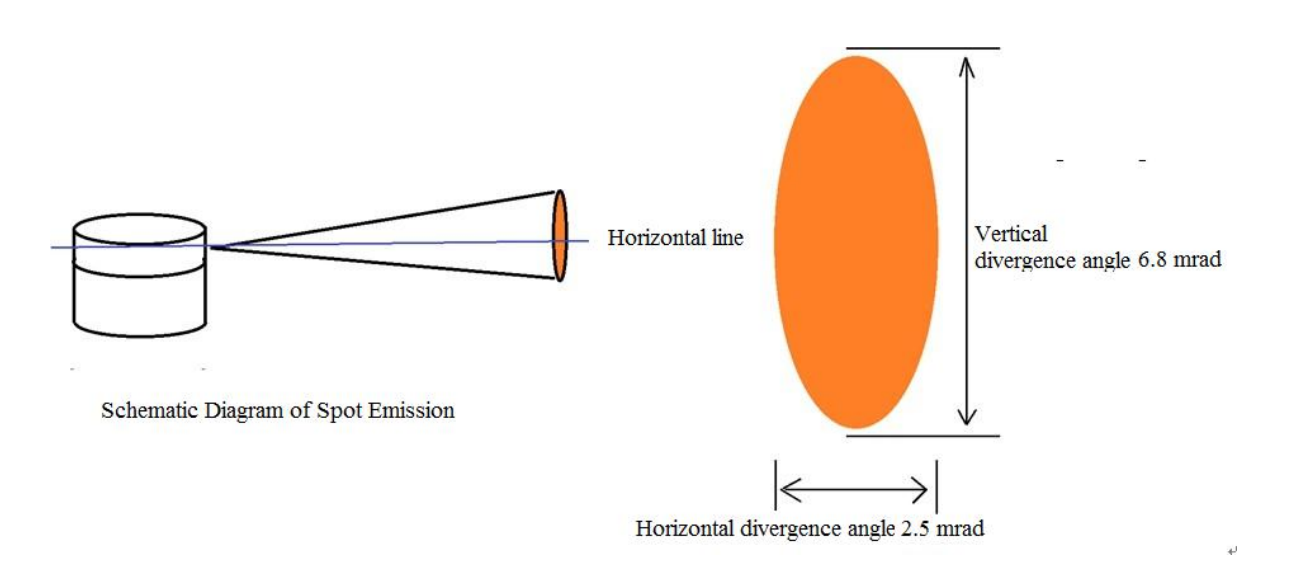

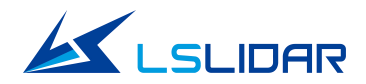

### <span id="page-11-0"></span>**3. Product Parameter**

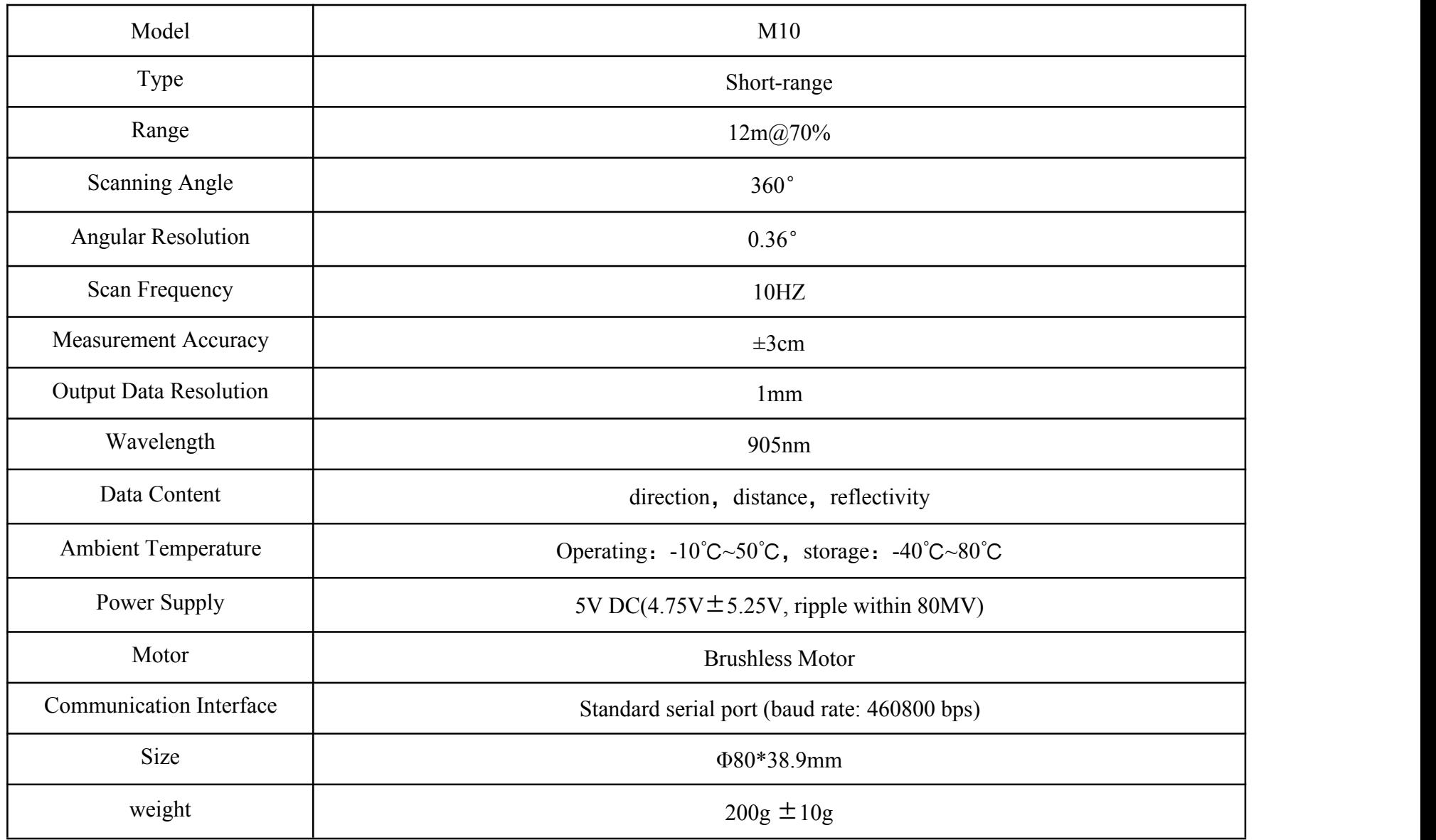

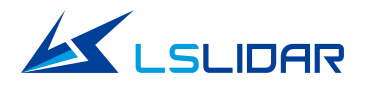

### <span id="page-12-0"></span>**4. Component Connection**

A set of laser emitting and receiving modules are installed on the rotor of the LiDAR, and the internal motor rotates to achieve 360° scanning in the horizontal direction**.**

### <span id="page-12-1"></span>**4.1 Installation and Mechanical Dimensions**(Unit:mm)

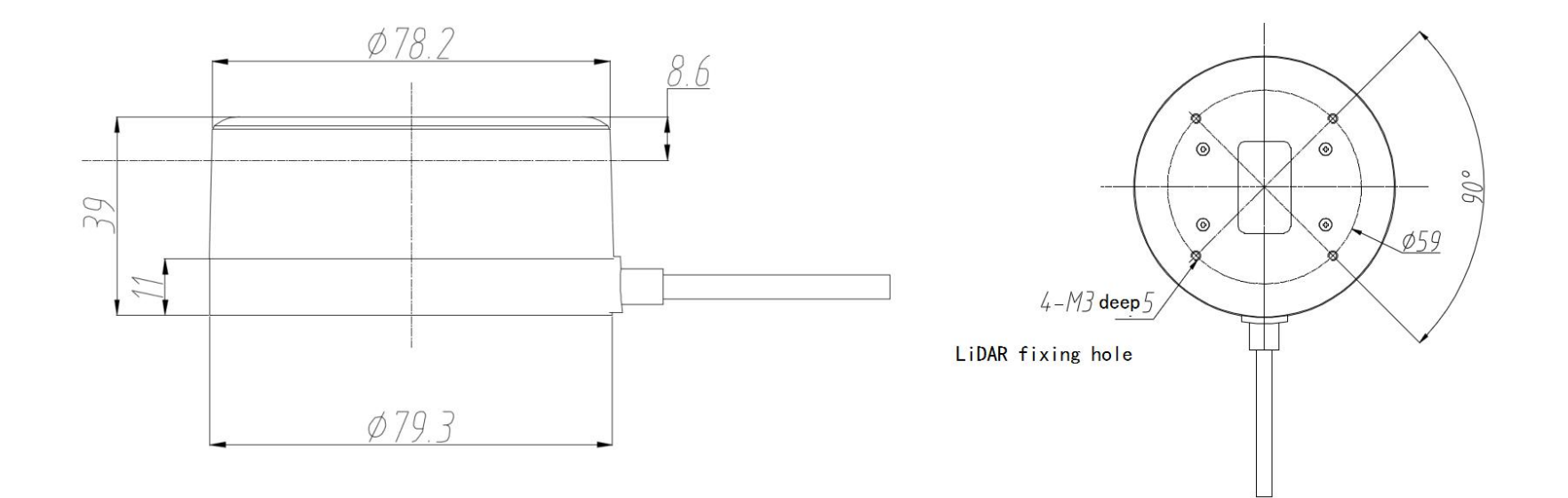

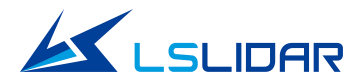

### <span id="page-13-0"></span>**4.2 Interface Definition**

The external physical interface of M10 is HY2.0-6P, which realizes system power supply and data communication.

<span id="page-13-1"></span>**4.2.1 LiDAR Side Connector Size Specifications**

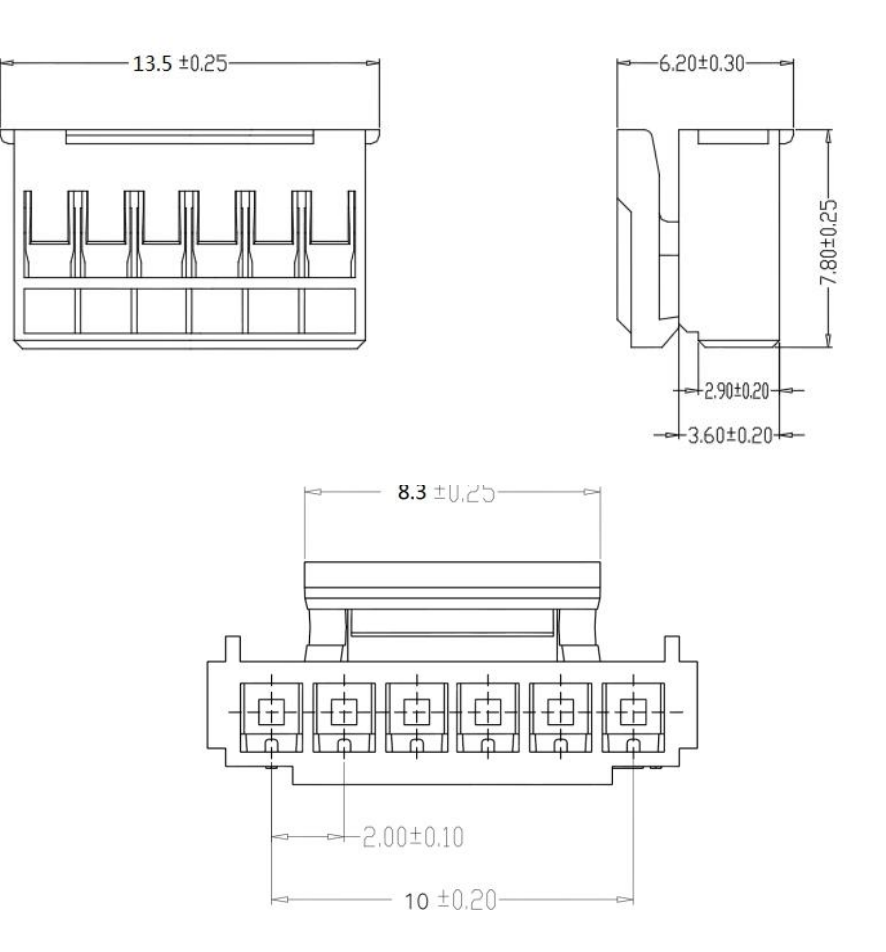

Unit: mm

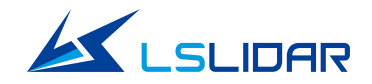

#### <span id="page-14-0"></span>**4.2.2 Interface Definition**

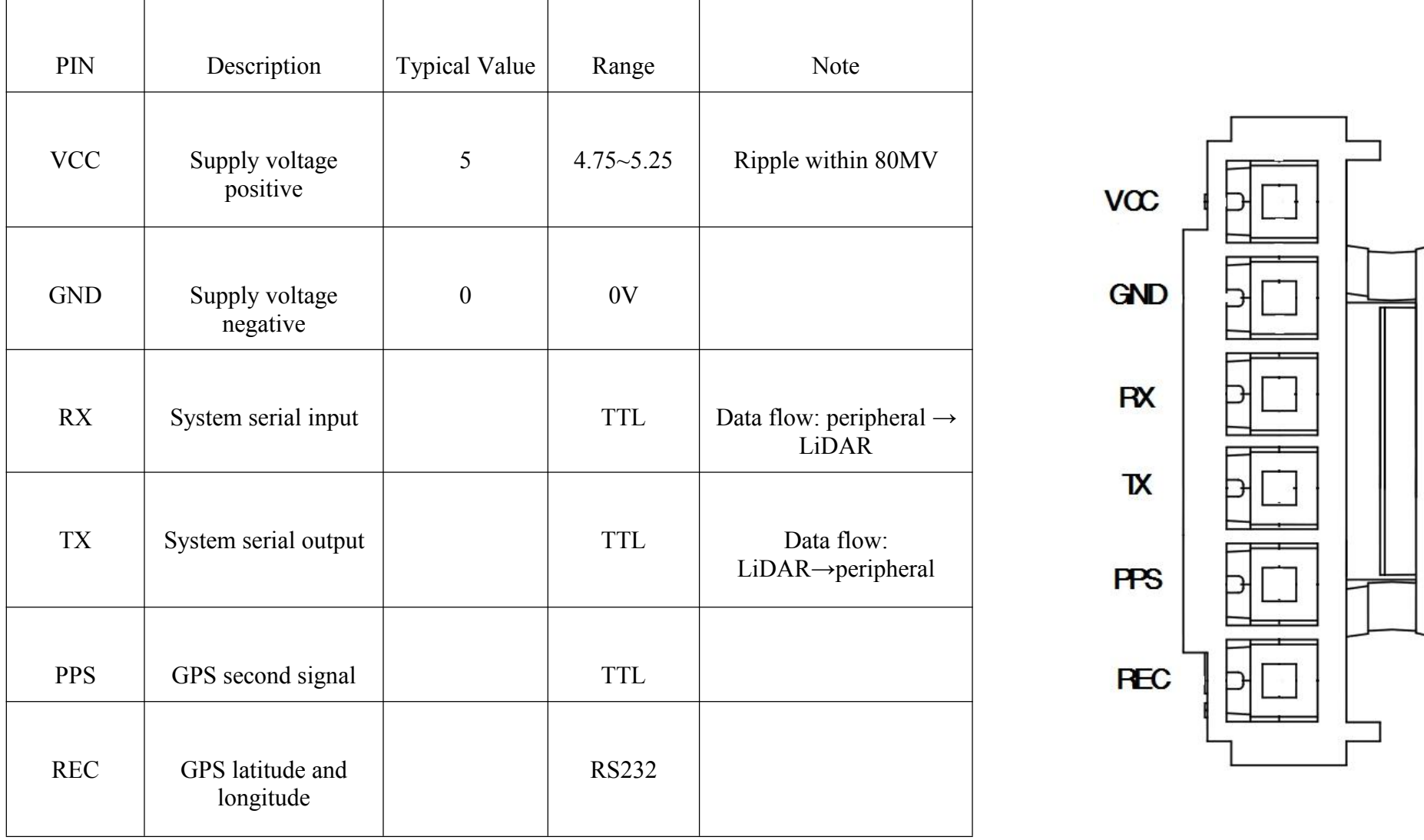

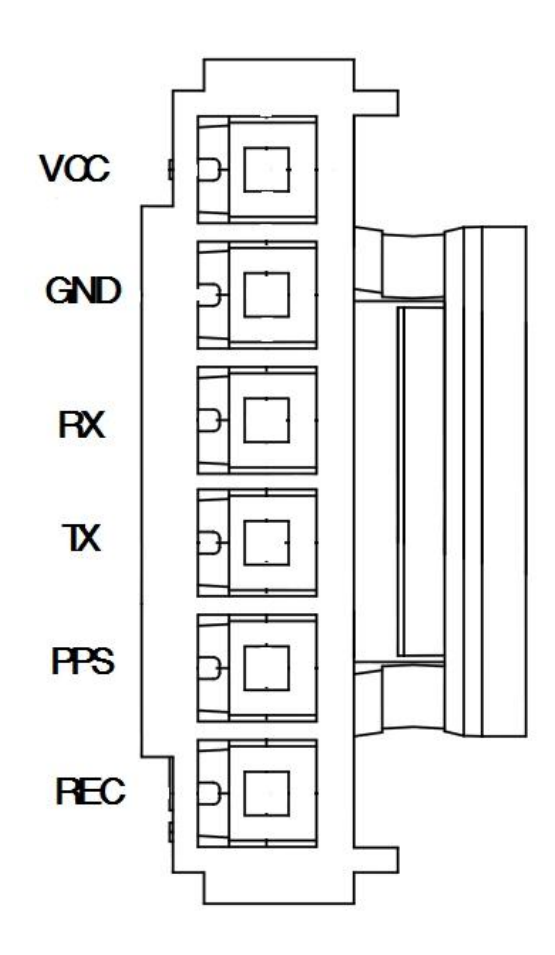

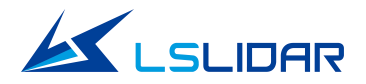

#### <span id="page-15-0"></span>**4.2.3 Adapter Board**

The adapter board was offered as accessory, transfer HY2.0-6P to Type-C USB, which realizes TTL TO USB data conversion. It is to facilitate customers for debugging use. However, this adapter board is not a necessary device for LiDAR operation.

Following picture is the instruction for each module in adapter board.

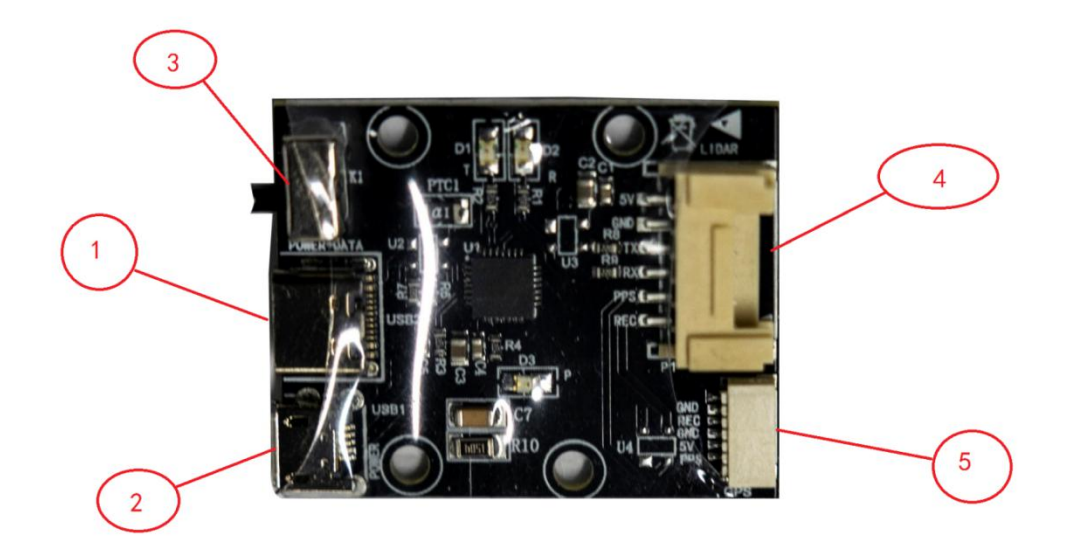

- ① Type-C USB: data communication and system power supply;
- ② Micro USB: Power supply only. When the power supply capacity of the Type-C USB port is insufficient, the port can be
- ③ used for additional auxiliary power supply;
- ④ K1: Power switch;
- ⑤ LIDAR: connect to radar;
- ⑥ GPS: Connect GPS module

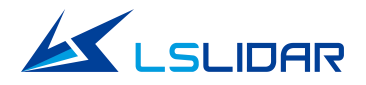

Following the GPS interface specification of the adapter board, SM06B-SRSS-TB from JST Company and the recommended interface for external GPS module is SHR-06V-S-B from JST Company.

### S/N Function Definition I/O I Requirements 1 PPS Synchronization I nchronization <br>Signal I TTL Electrical Level Range 3.3V to 12V, period 1s, Recommended pulse width over 5MS 2 GPS Power Supply  $\overline{O}$  $5V$   $\qquad \qquad$ O Do not plug or unplug with power 3 GPS Power GND O Good contact <sup>4</sup> GPS Latitude and Longitude RS232 electrical level, Baud rate 9600 bps 5 GPS Power GND O Good contact 6 NC - -

#### Interface Definition

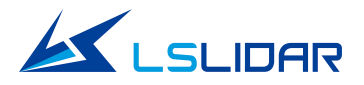

### <span id="page-17-0"></span>**5. Electrical Parameter**

This product does not have a power switch, once powered on, the LiDAR will be in accordance with the factory default parameters to start working.

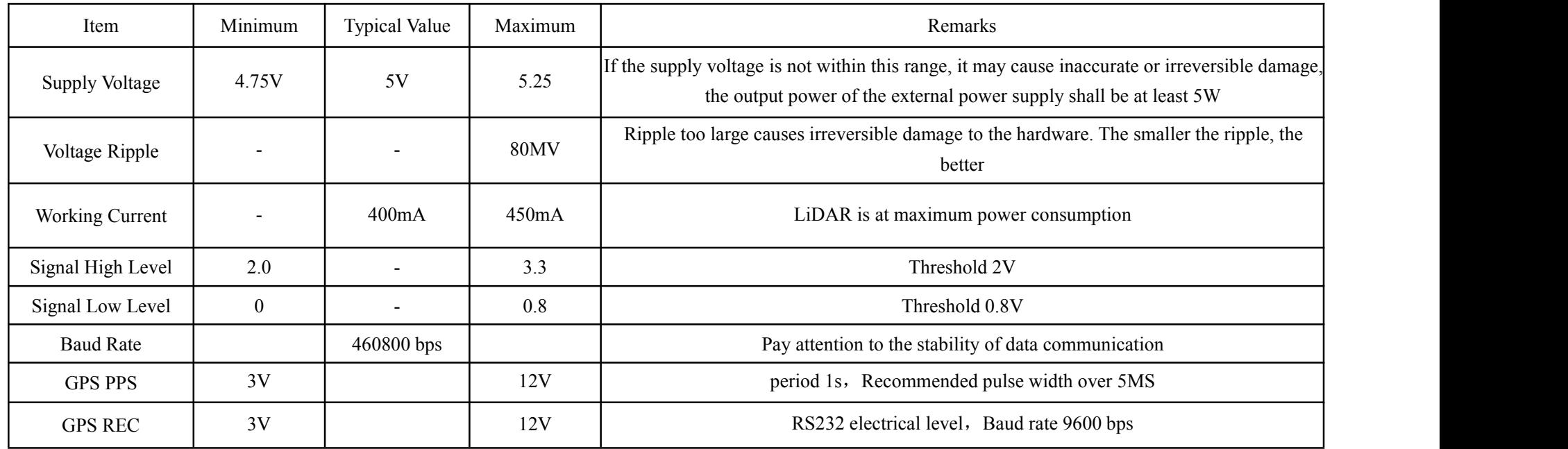

### <span id="page-17-1"></span>**6. Communication Protocol**

When M10 is working, each set of sample data is output through the communication interface. The output data has a uniform message format. If a detailed communication protocol is required, the M10 Communication Protocol V1.7 data message is required. Please contact LeiShen's Technical Support.

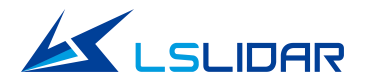

### <span id="page-18-0"></span>**7. Development Tool and Supports**

LeiShen provides customers with SDK development kit of M10 LiDAR , which can process scanning data in real time and offer a visual display. The SDK kit can help users to get familiar with the products and shorten the project development cycle. At present, only SDK kit based on Linux, ROS and windows X86 platform can be provided. For future versions of Android, mac os and other platforms, please pay attention to the official website www.lslidar.com

#### <span id="page-18-1"></span>**7.1 Point Cloud Display Software under Windows**

The Windows point cloud display software of M10 LiDAR are introduced here, including the point cloud display software, parameter configuration, LiDAR test, etc.

#### <span id="page-18-2"></span>**7.1.1 Software Interface Introduction**

The software interface includes menu area, toolbar area,3D window area, data table area, company website link, etc.<br>Double-click the shortcut icon on the desktop. The initial interface is shown below:

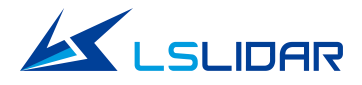

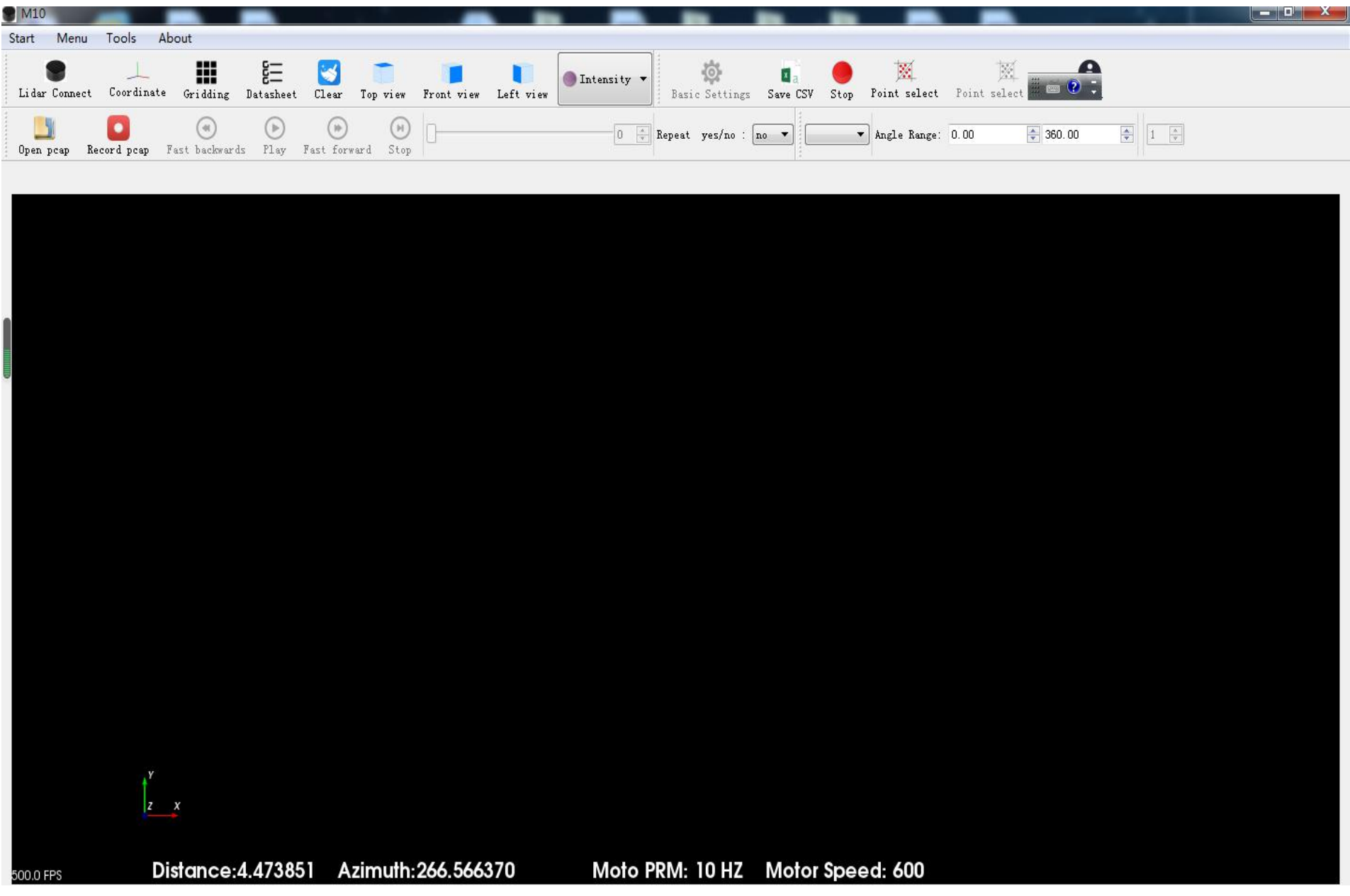

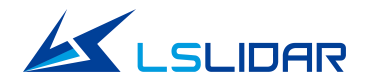

#### <span id="page-20-0"></span>**7.1.2 LiDAR Data Reception,Point Cloud Display**

Select the designated LiDAR serial port  $\boxed{\text{COM4} \rightarrow}$  to receive data:

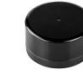

After the LiDAR is powered on and the Serial cable is connected, click on to get real-time receiving LiDAR data.

The data receiving interface is shown in the figure.

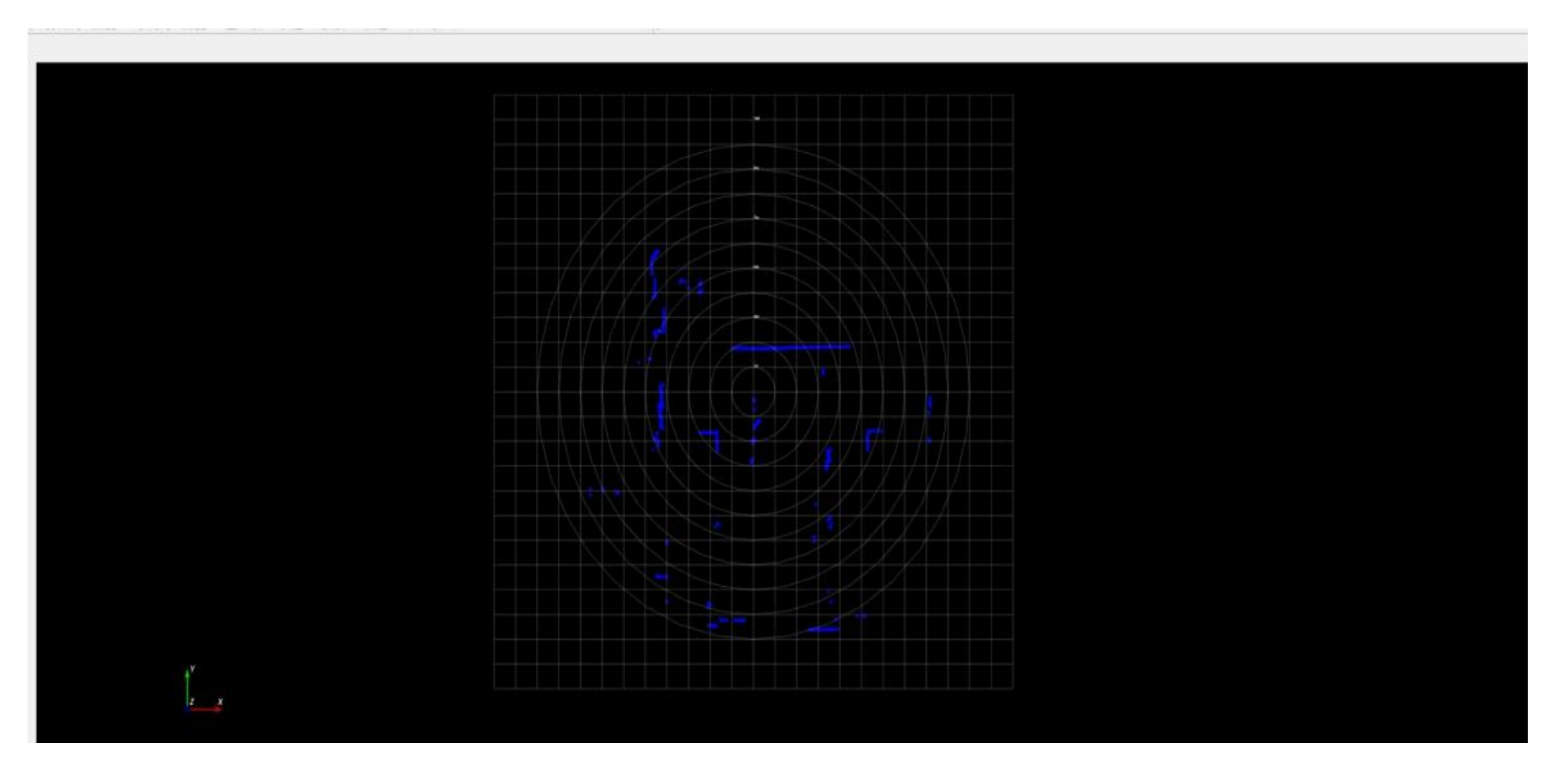

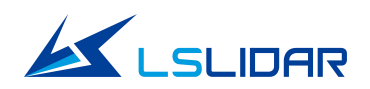

#### <span id="page-21-0"></span>**7.1.3 Menu Function Introduction**

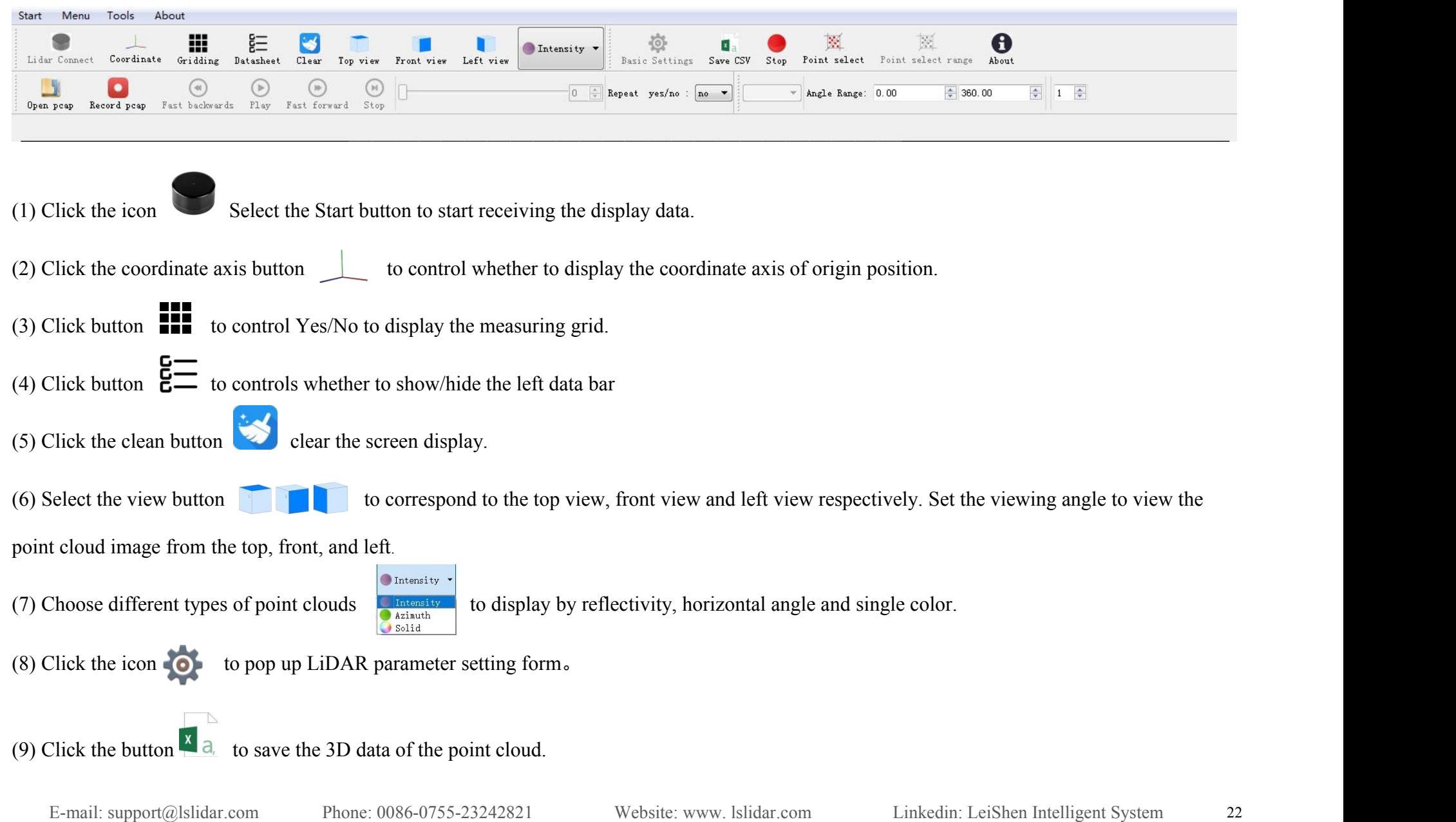

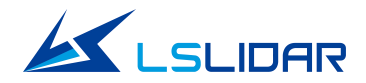

- (10) Click the button to pause the point cloud image and data of the interface (11) Select the button  $\sum$  to mark the selected point in the point cloud image  $(12)$  Click  $\bullet$  view windows software and company logo.
- (13) Offline data saving, opening, playing, stopping, multiples, etc.

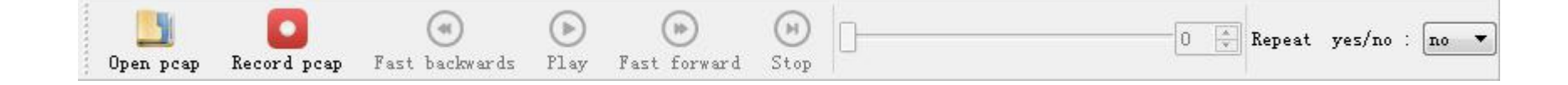

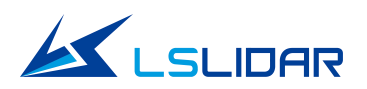

#### <span id="page-23-0"></span>**7.1.4 Display of Data Bar**

The data sheet contains PointID, Points m XY, Azimuth, Distance, Reflectivity. In particular, Point ID is the point number, Points m XY is the 2D coordinate. Intensity is the object's materials reflection intensity, And the timestamp is the time parsed by the device package and the data package.

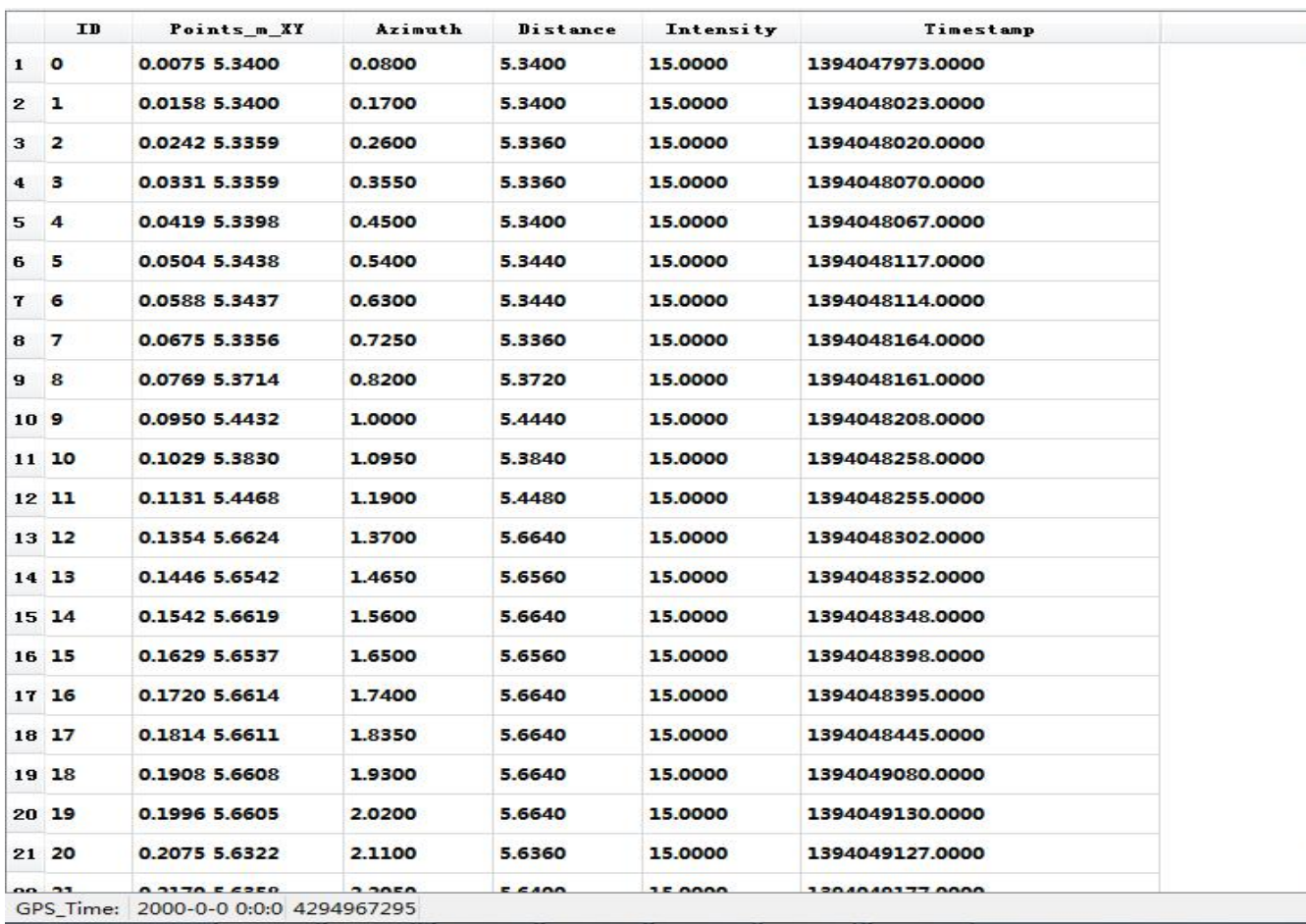

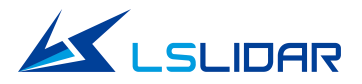

#### <span id="page-24-0"></span>**7.1.5 Point Cloud Display Interface Instruction**

(1) By moving the mouse wheel the display interface zooms in/out; holding down the right mouse button to drag up/down can also do.

(2) Dragging while holding down the right mouse button helps to adjust the perspective of the display interface.

(3) Dragging while holding down the mouse wheel helps to pan the display interface; pressing the shift key on the keyboard while clicking the left mouse button can also do.

#### <span id="page-24-1"></span>**7.1.6 Offline Data Display**

(1) Offline data saving

Select the button to start saving the offline data. The LiDAR saves the real-time data.Select the save name and path, click "Save" and start recording. Click the button again to end the recording...

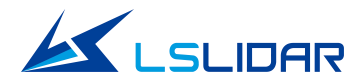

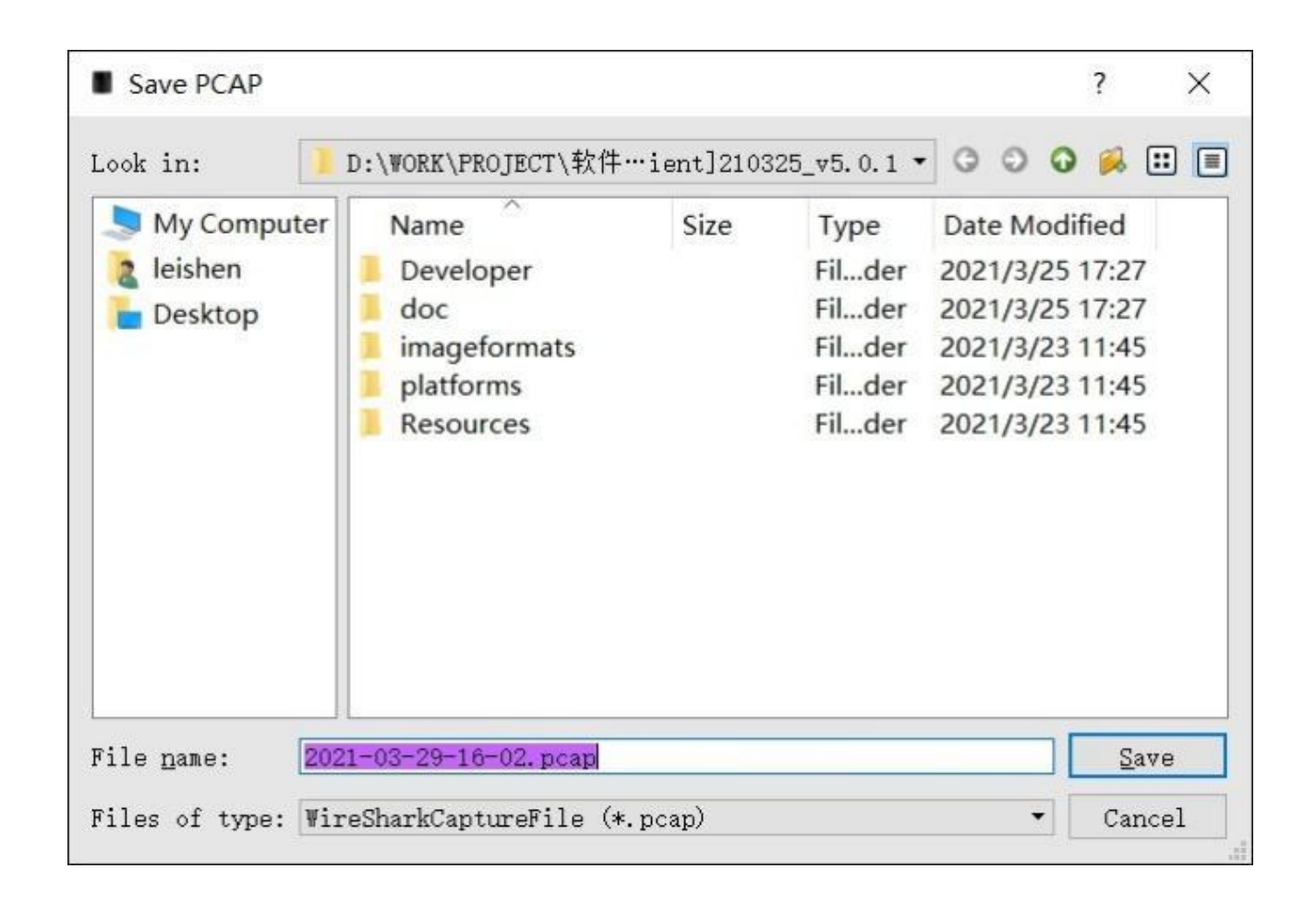

Note: When playing an offline pcap file, the button is grayed out and the feature is unavailable.

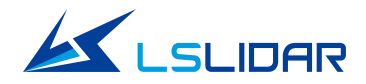

#### (2)Offline data play

Click the Open File button to pop up the dialog box: select the .txt file to be played, and click the Open button. Click the button playing the LiDAR offline point cloud file and visualize the point cloud data.。

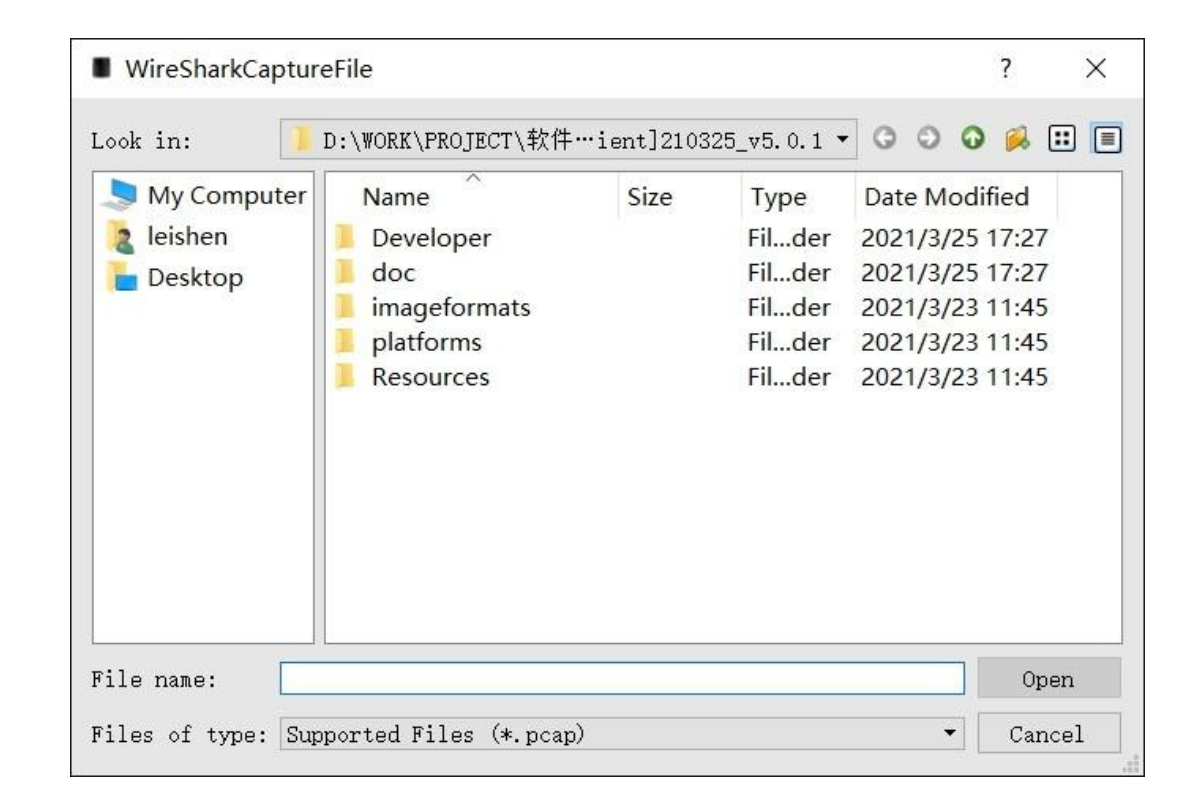

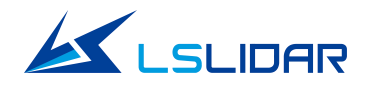

(3) Introduction to play related buttons

For the play/pause button, a pause is enabled by clicking when it is playing and playback resumes by clicking  $\Box$  when it is paused. Click the button during playback return quickly; Play the point cloud of the previous frame when paused,Click the button during playback to fast forward. Play the point cloud of the next frame when paused. Click the button  $(\mathbf{M})$  stop playing. The progress bar in the toolbar displays the progress of the playback file. The data in the display box is the number of frames currently played.

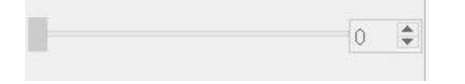

#### <span id="page-27-0"></span>**7.1.7 Windows Software and Supporting Software Information**

view the company logo and Windows version information.

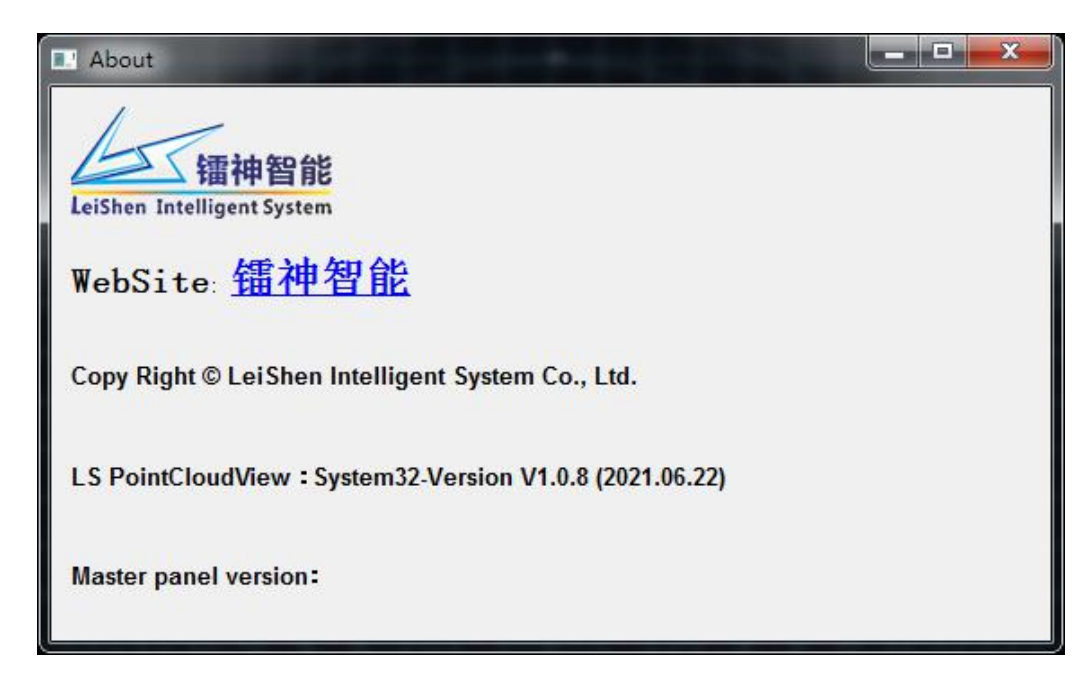

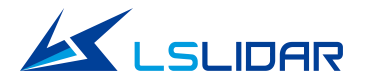

#### <span id="page-28-0"></span>**7.1.8 Problems of LiDAR Settings**

The LiDAR display software is running based on a PC with dual display cards. However, under global settings, the computer operating system's default is Integrated Graphics. Please set it into dual display card mode. Following the instruction: my PC-> Right-> Properties-> Device Manager:

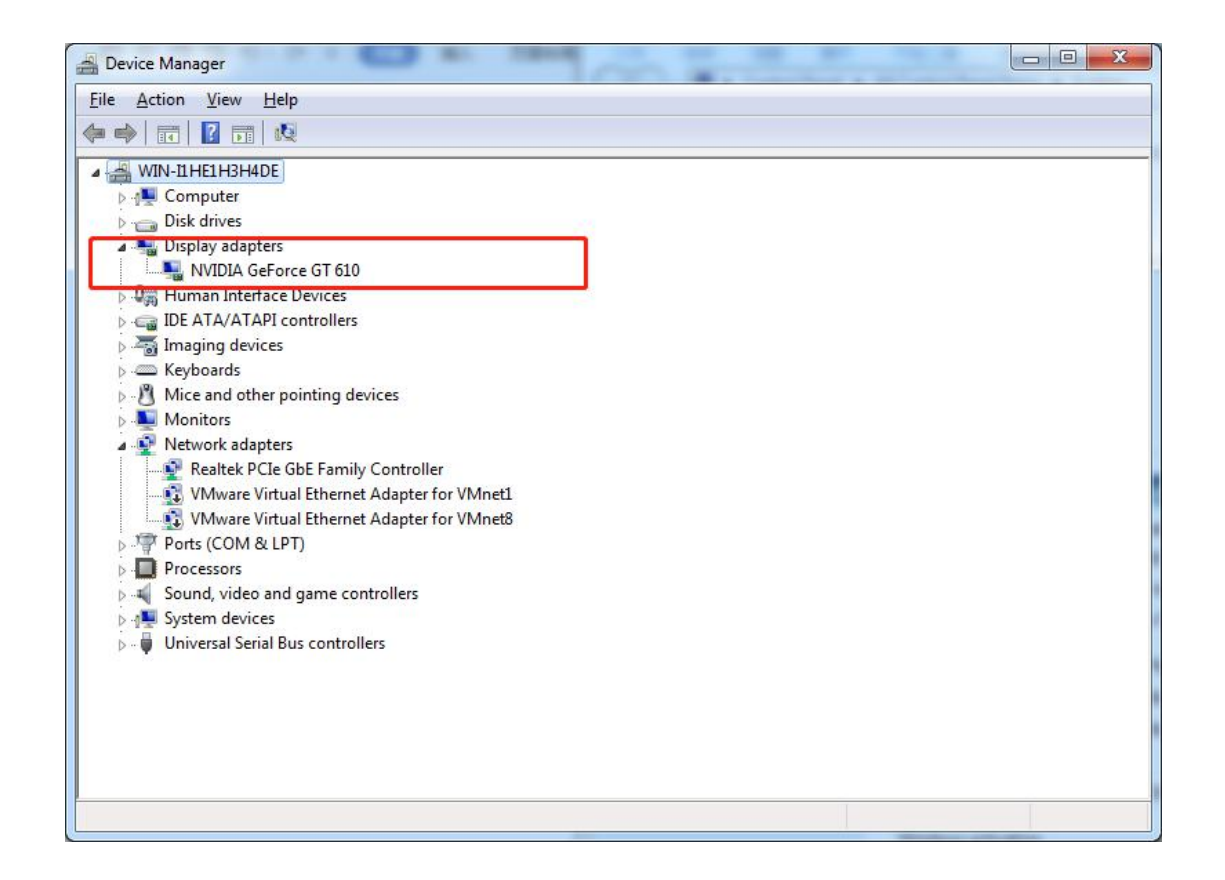

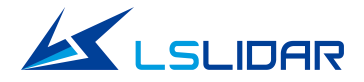

(1) Take the dual display cards for example, click the right mouse button on the desktop to pop up the right menu and select the NVDIA control panel.

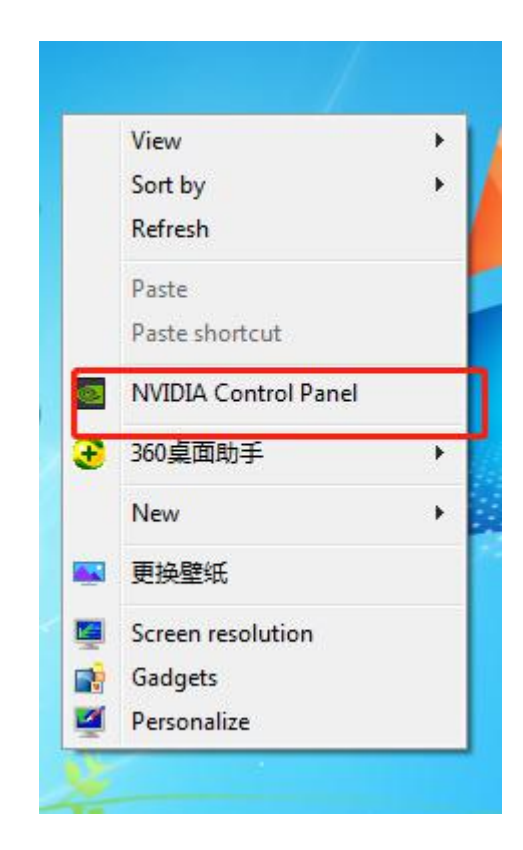

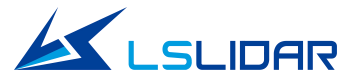

(2)Select the pop-up NVDIA control panel program interface, select the Manage 3D Settings button, as shown in the figure below.

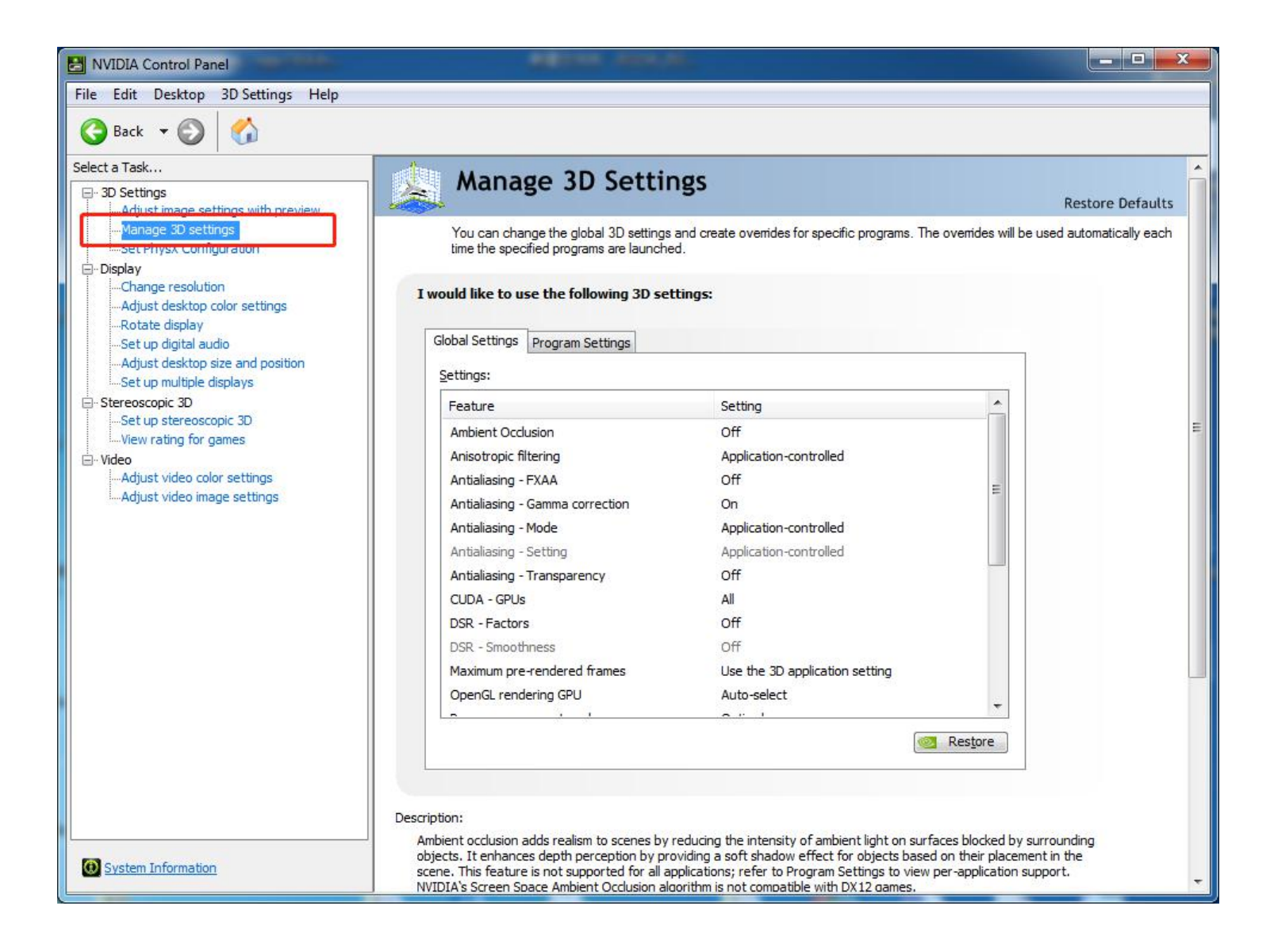

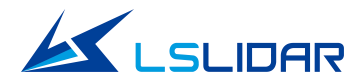

(3)Select the program settings button in the management 3D settings interface as shown in the figure below.

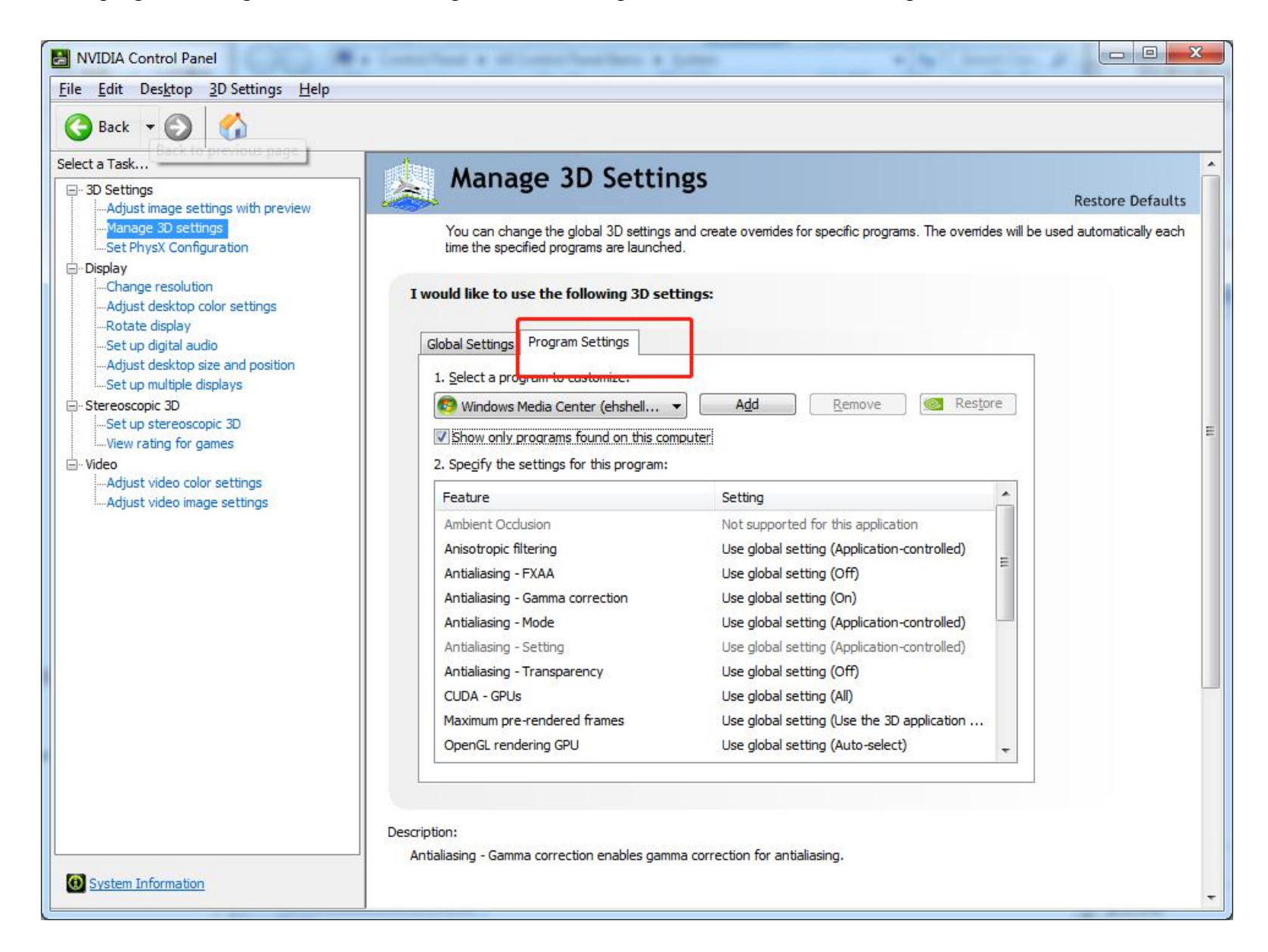

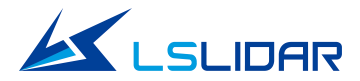

(4)Click the Add button on the management 3D setup interface asshown in the figure below.

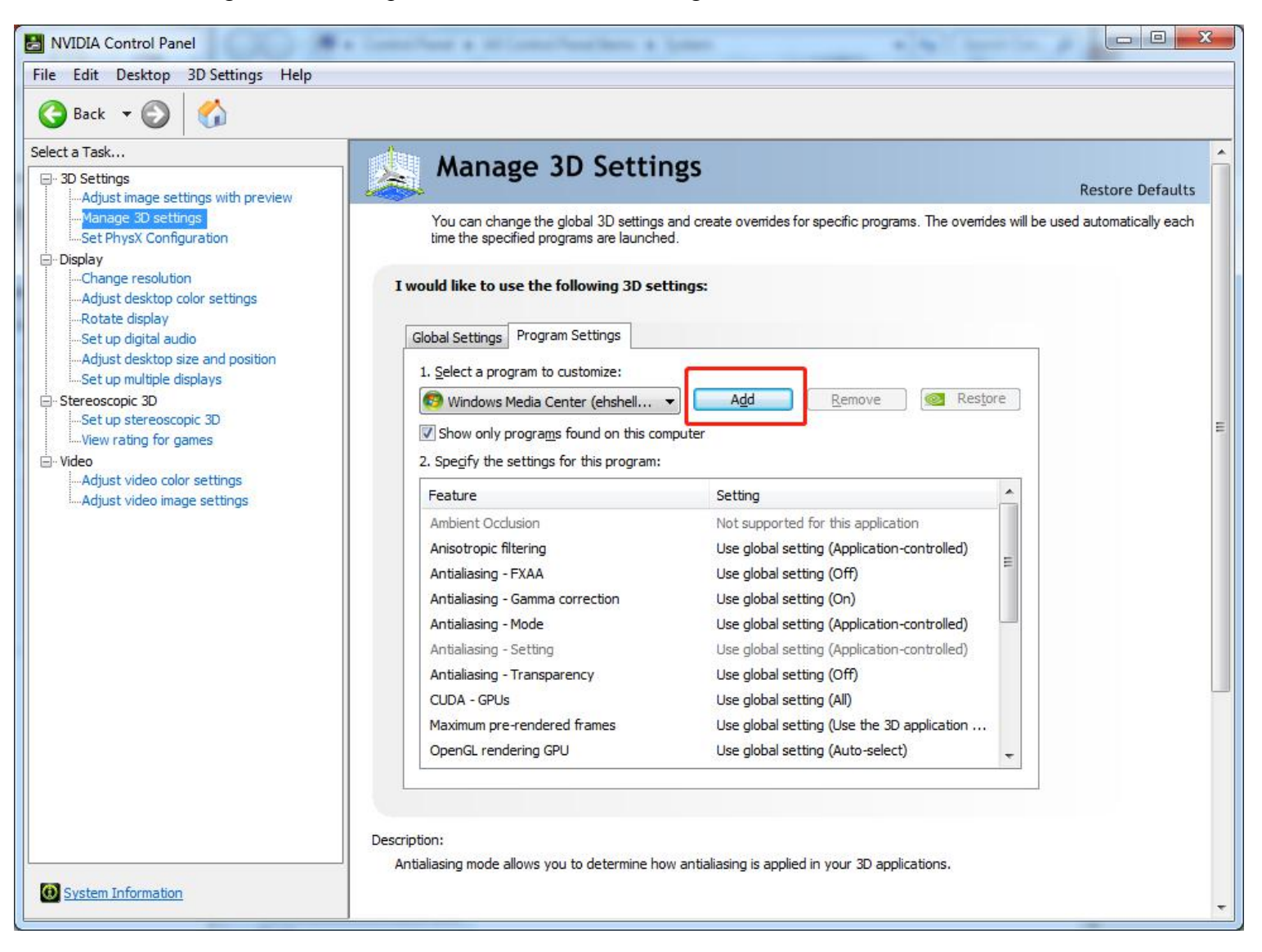

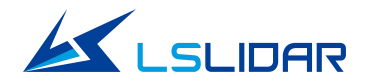

(5)Click the browse button in the pop-up add interface, as shown in the figure below.

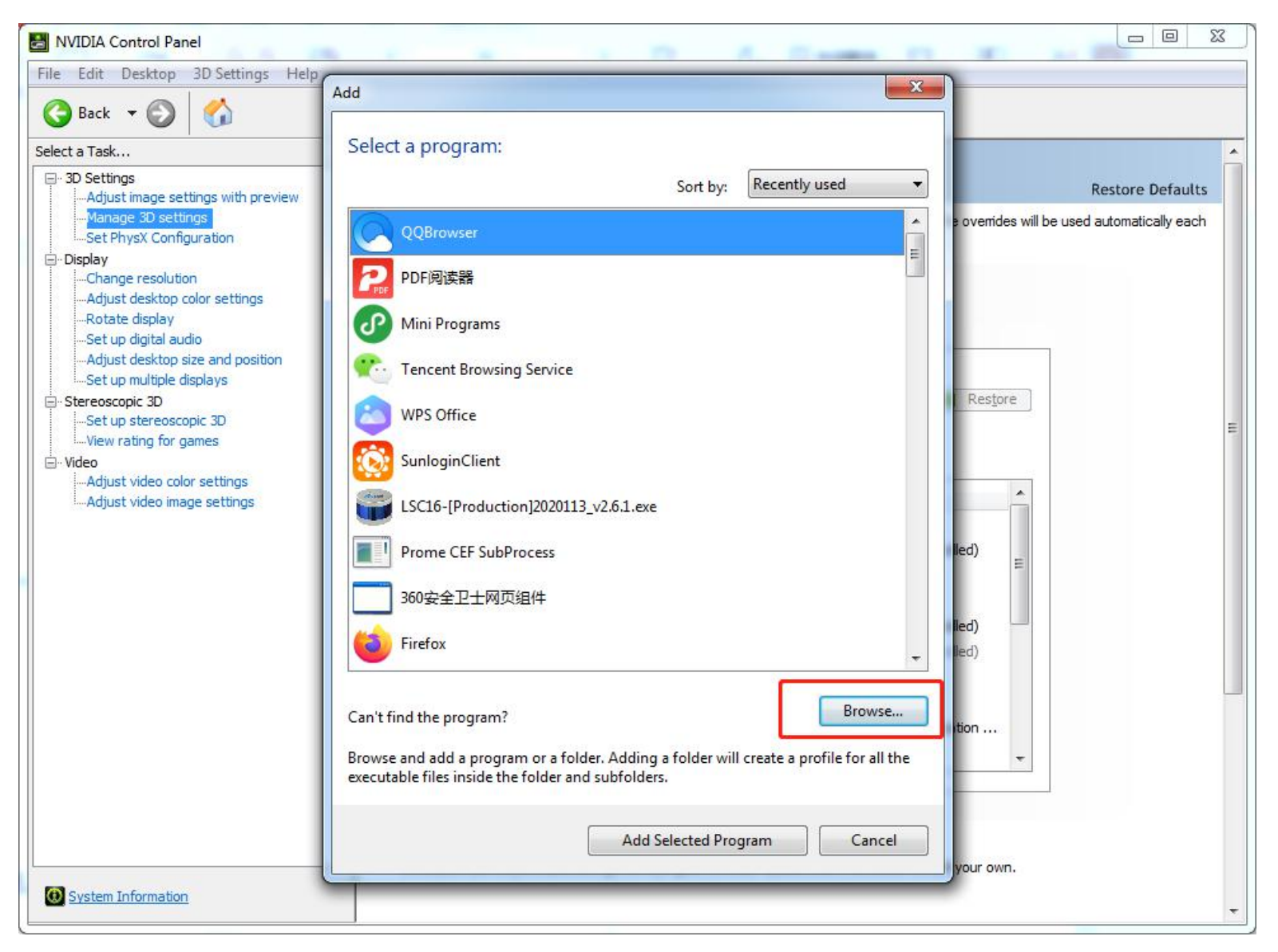

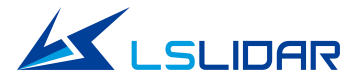

(6)In the pop-up browse interface, locate the application file (.exe file) of the software according to the installation path of the software:

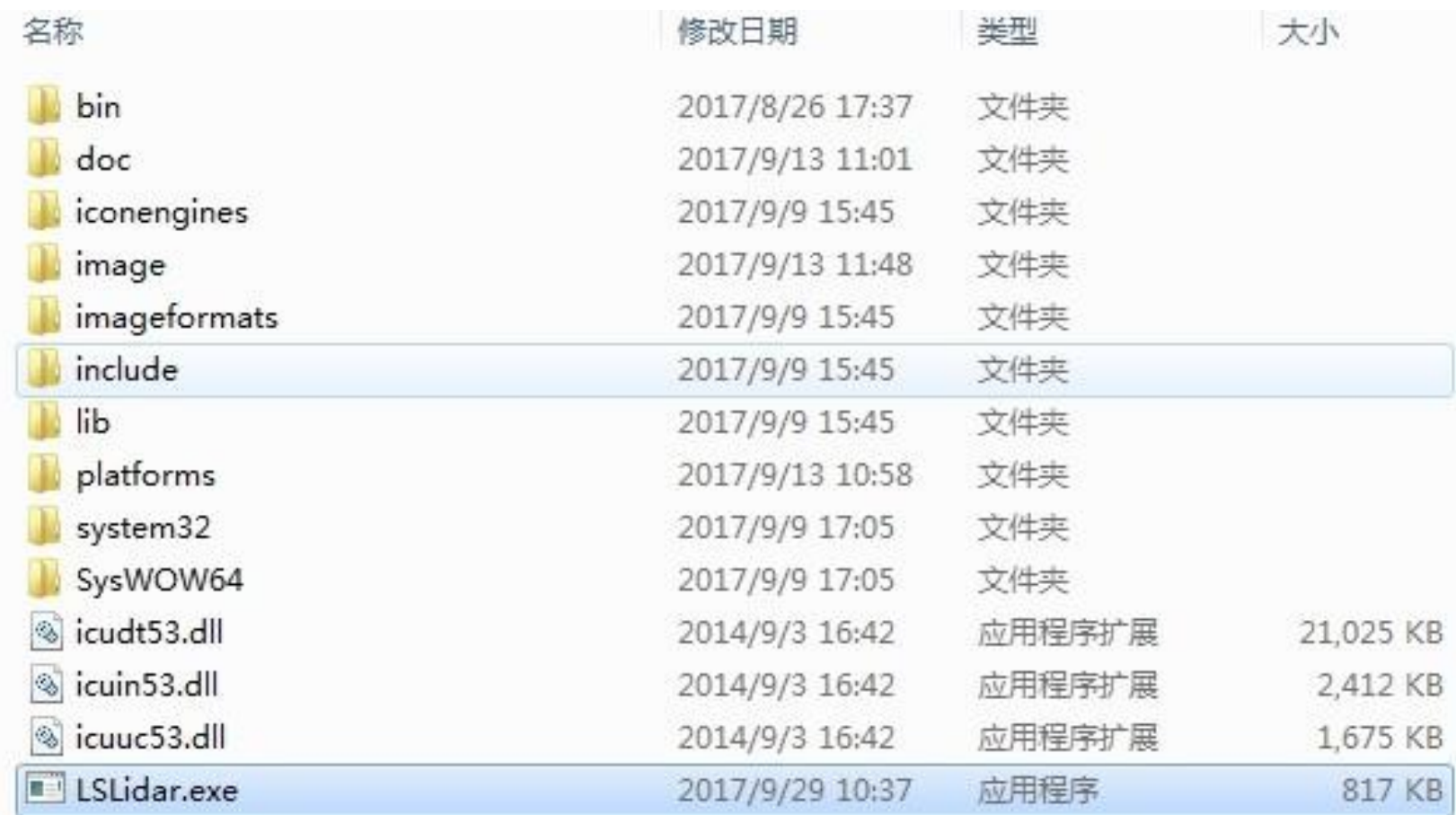

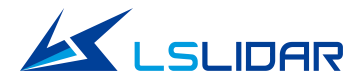

(7)Select the high-performance NVDIA processor in the drop-down box of Option-2 and click Apply in the lower right corner. After setting, close the NVDIA control panel and complete the setting as shown in the figure below.

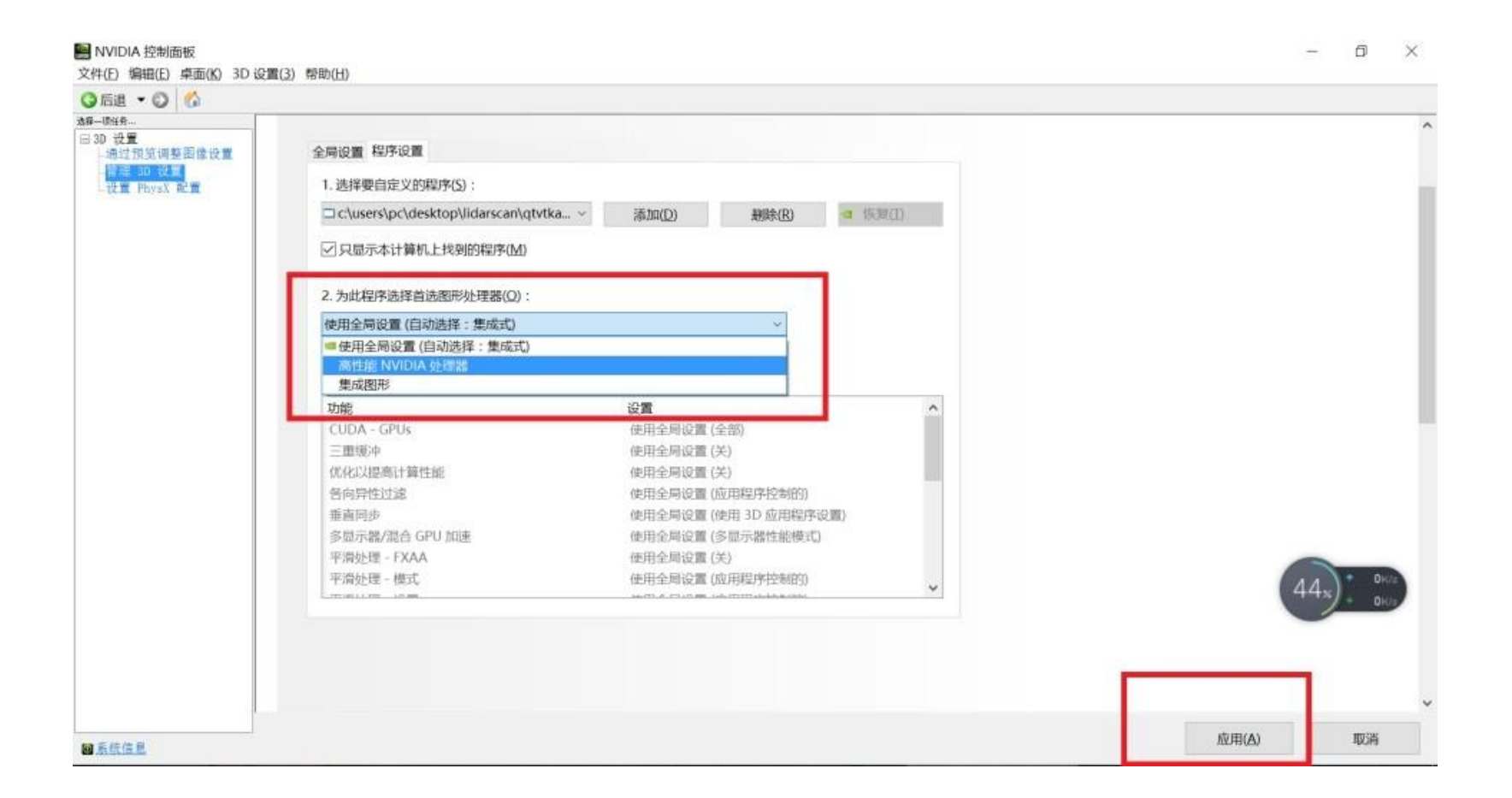

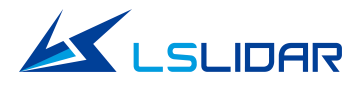

### <span id="page-36-0"></span>**7.2 ROS Driver**

This chapter introduce the point cloud display and driver use of N301-P series LiDAR under linux operating system.The ROS driver is used for point cloud display, parameter configuration and so on,It can be obtained by contacting our technical support.

#### <span id="page-36-1"></span>**7.2.1 Hardware Connection and Testing**

Check whether there is a corresponding USB device connected under the /dev directory, and give the device read and write permissions at the same time.

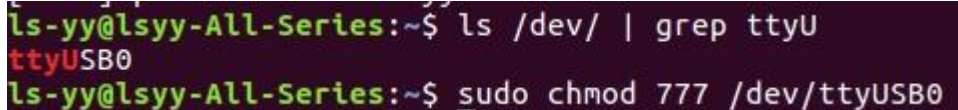

#### <span id="page-36-2"></span>**7.2.2 Software Operation Example**

(1) Create a workspace and build a compilation environmentmkdir -p  $\sim$ /leishen\_ws/src

Remarks:

The workspace can be named arbitrarily, for example, leishen ws can be changed to any name.

(2) LiDAR Drive download and unzip

copy the obtained rosdriver.tar to the newly created working space XXX ws / src, and extract the .tar file.

(3) Compile Package

cd~/leishen\_ws

catkin\_make

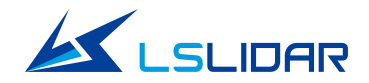

(4)Running Program

source devel/setup.bash

roslaunch lsm10\_v2 lsm10\_v2.launch

auto-starting new master process[master]: started with pid [1527] ROS MASTER URI=http://localhost:11311

setting /run\_id\_to\_2df2895c-885c-11eb-973c-88d7f6424ca2 process[rosout-1]: started with pid [1540] started core service [/rosout] process[lsm10\_v2-2]: started with pid [1543]  $port = /dev/ttyUSB0, baud_rate = 460800$ open port /dev/ttyUSB0 ERROR !

Note: If open port /dev/ttyUSB0 ERROR! Appears, it means that the USB device cannot be opened. Please check whether the USB device is connected and whether the read and write permissions are granted.

#### (5) Display the data detected by LiDAR in the pop-up displays window

Please change the value of "Fixed Frame" to "laser link", click the "add" button, and click "pointcloud2" under "by topic" to add the multi-lines point cloud.

(6)Parameter setting

In the /src/lsm10 ros/launch/lsm10 V2.launch file, the corresponding serial device name, topic and other information can be set.

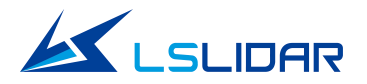

### <span id="page-38-0"></span>**8. Instrument Maintenance**

#### <span id="page-38-1"></span>**8.1 Transportation requirement**

M10 uses specially customized packaging materials , which can resist certain vibration and impact. Special packaging materials must be used for long-distance transportation to avoid irreversible damage during transportation.

#### <span id="page-38-2"></span>**8.2 Installation**

Secure to the base with screws to specifications, paying attention to heat dissipation of the base. Wear powder-free clean gloves during installation to avoid dirt and mechanical damage of the mask.

#### <span id="page-38-3"></span>**8.3 Storage Conditions**

M10's storage temperature is -40°C~85°C. It is recommended to store the products in a ventilated and dry place, at normal temperature (23 $\pm$ 5°C) and relative humidity (30~70%). The products are not waterproof, and cannot be stored in humid environment malaise of pH.

#### <span id="page-38-4"></span>**8.4 Clean**

If the enclosure is dirty during use, it will directly affect the LiDAR ranging effect, such as finger marks, muddy water lumps, dried leaves or insect corpses .Please clean as follow:

Tools: PVC gloves, dust free cloth, absolute alcohol(99%)

Environment: ventilated and dry, away from fire source

●Wear PVC gloves to secure the LiDAR base ; If it is not a stubborn stain, use a dust-free cloth or dry air to gently brush away the dirt;

●For stubborn stains, spray evenly with ethanol spray where cleaning is required. After dissolving the stain, use a dust-free cloth to dip in ethanol solvent and gently wipe the enclosure. If the dust-free cloth is contaminated, replace it in time. After cleaning , use a new dust-free cloth to remove the remaining liquid.

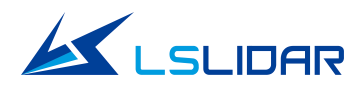

### <span id="page-39-0"></span>**9. Remark History**

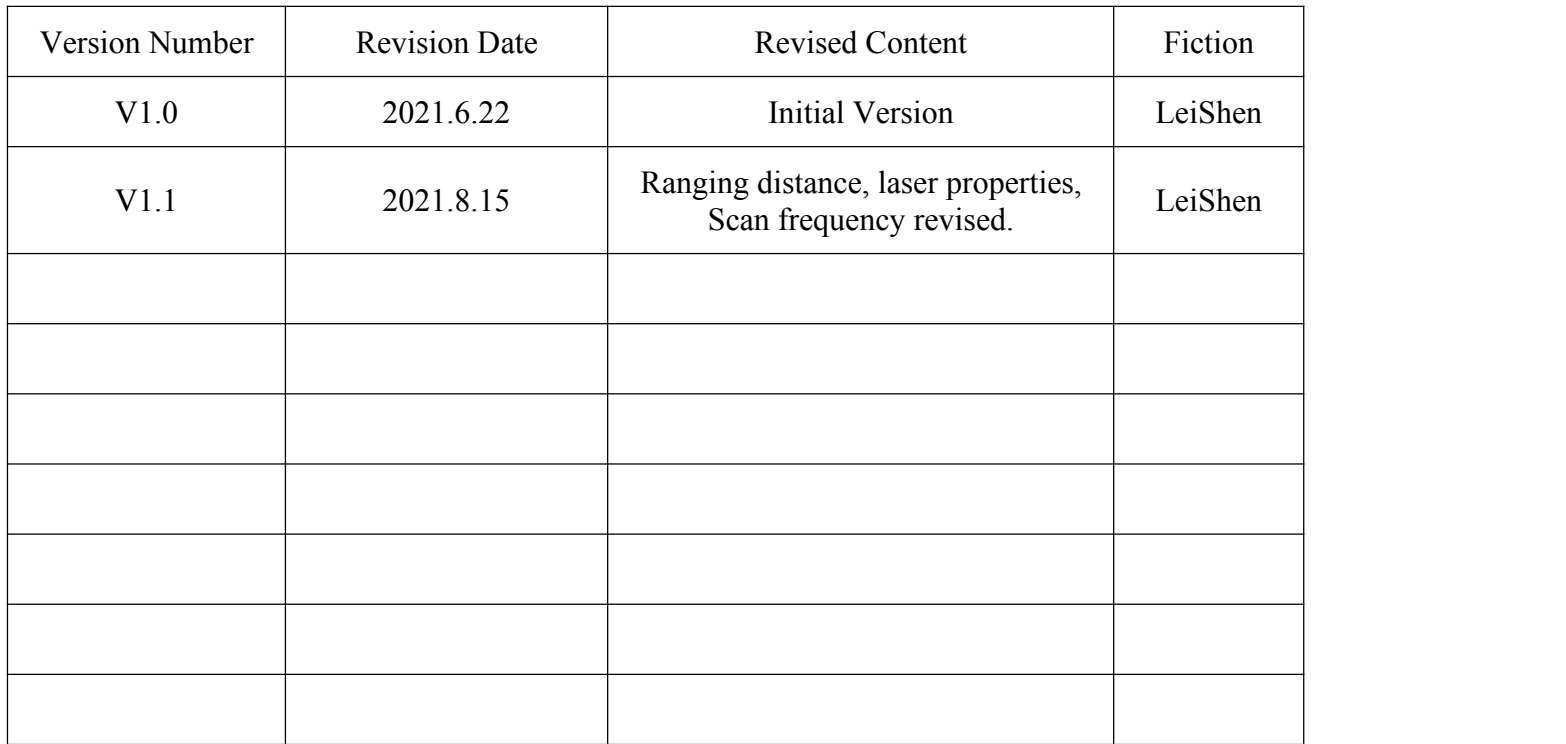